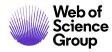

# **EIC/Editor Guide**

ScholarOne Manuscripts

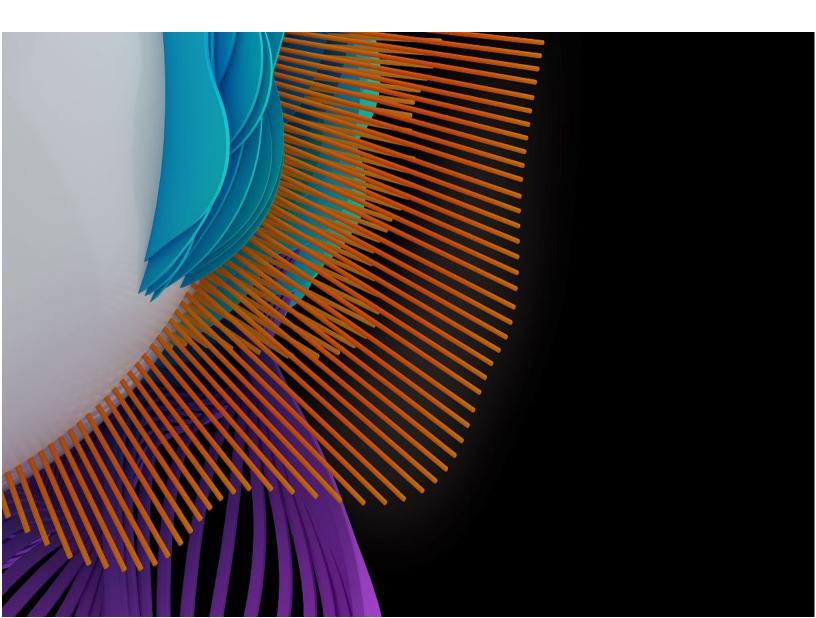

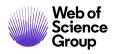

C | A Clarivate Analytics company

# TABLE OF CONTENTS

| INTRODUCTION                                                            |                              |
|-------------------------------------------------------------------------|------------------------------|
| Use Get Help Now and FAQs                                               | Error! Bookmark not defined. |
| Site Configuration and This Document                                    |                              |
| ACCESSING SCHOLARONE MANUSCRIPTS                                        |                              |
| Changing Your User Account Information                                  | 6                            |
| Logging In/Out                                                          | 7                            |
| Forgot your Password?                                                   |                              |
| NAVIGATION OVERVIEW                                                     |                              |
| Home Page                                                               |                              |
| HEADER                                                                  |                              |
| Footer Features                                                         |                              |
| Language Toggle                                                         |                              |
| OVERVIEW OF THE EIC AND ASSOCIATE EDITOR CENTER                         |                              |
| EIC View                                                                |                              |
| Associate Editor View                                                   |                              |
| Access Manuscripts via the Editor Lists                                 |                              |
| ASSIGNING EDITORS                                                       |                              |
| Assign Associate Editor – EIC Role                                      |                              |
| Change Associate Editor Assignment – EIC Role                           |                              |
| SELECT, INVITE, AND ASSIGN REVIEWERS                                    |                              |
| Overview of Select, Invite and Assign Reviewers – Associate Editor Role |                              |
| ABOUT THE PROGRESS INDICATOR                                            |                              |
| BYPASSING THE PEER REVIEW PROCESS                                       |                              |
| DOUBLE-QUEUING OF MANUSCRIPT                                            |                              |
| Selecting a Reviewer                                                    |                              |
| REVIEWER SEARCH METHODS                                                 |                              |
| ADDING NEW REVIEWERS                                                    |                              |
| Invite a Reviewer                                                       |                              |
| INVITE ALL                                                              |                              |
| ALTERNATE REVIEWER LIST                                                 |                              |
| Assign A Reviewer                                                       |                              |

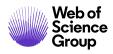

| DECLINE SUGGEST ALTERNATES                                   |    |
|--------------------------------------------------------------|----|
| GRANTING EXTENSIONS AND EDITING REVIEWER REMINDERS           |    |
| DATE REVIEW LAST SAVED                                       |    |
| SETTING SEARCH PREFERENCES                                   |    |
| ASSOCIATE EDIOR ROLE AND EIC ROLE VIEWING COMPLETED REVIEWS  |    |
| Rescind a Review                                             |    |
| MAKING MANUSCRIPT DECISIONS                                  |    |
| Make Final Decision - EIC or Associate Editor                |    |
| RESCINDING A FINAL DECISION                                  |    |
| Make Recommendation – Associate Editor                       |    |
| Make Preliminary Decision – Associate Editor                 |    |
| Approve Preliminary Decision – EIC                           |    |
| MAKING AN IMMEDIATE DECISION - EIC ROLE                      |    |
| EIC Immediate Decision From the Manuscript Information Tab   |    |
| EIC Immediate Decision From a Task-Related Tab               | 54 |
| Manuscript Tranfer                                           |    |
| MAKING THE REJECT WITH TRANSFER FINAL DECISION BY THE EDITOR |    |
| BLINDED REVIEWS                                              |    |
| VIEWING MANUSCRIPT INFORMATION                               |    |
| The Manuscript Information Tab                               |    |
| MANUSCRIPT HEADER                                            |    |
| SCROLL TO                                                    |    |
| VIEWING PROOFS                                               |    |
| VERSION HISTORY                                              |    |
| PLAGIARISM CHECKING                                          |    |
| UNUSUAL ACTIVITY DETECTION                                   |    |
| Unusual Activity Indicators for Standard access              |    |
| Full Access Responsibilities (Admins by Default)             | 65 |
| Submission "What is this?" Informational Pop-Up              |    |

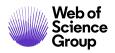

# INTRODUCTION

#### **USE SCHOLARONE SUPPORT & FAQS**

As a *ScholarOne Manuscripts* Editor, one of your greatest help tools is ScholarOne's Frequently Asked Questions tab on our help site, <u>ScholarOne Manuscripts</u> Support. Our FAQs provide immediate answers to common user questions.

In addition, the site offers downloadable guides (such as this one), video tutorials, and the ability to create a case to get assistance from our Support team. We recommend that you bookmark our help site and consult it often.

| Web of<br>Science Science ScholarOne Manuscripts Support Home                                                                                                    | FAQs & Help Training      | Release Notes Blog            | C   A Clarivate Analytics company =   |
|----------------------------------------------------------------------------------------------------|---------------------------|-------------------------------|---------------------------------------|
| <b>ScholarOne Manuscrip</b><br>All the resources you need to answ<br>learn new tricks, and explore the p                                                                                                    | ver your quest            |                               |                                       |
| Learn more about the ScholarOne product via video tutorials, user gu<br>FAQs. Become an expert through online certification and live training<br>See what's new in our Product Release Notes, or get in touch with ou<br>trained and accessible team through the online support portal.<br>Find Resources by Role: | g sessions.               | Mo<br><b>Ca</b><br>US:<br>UK: | 888 503 1050<br>0800 328 8044         |
| Author   Reviewer   Editor   Admin                                                                                                    |                           |                               | imail us                              |
| Featured videos<br>Browse recent content from ScholarOne's video library, which<br>contains demos, tutorials, and tips to guide both new and<br>advanced users through the platform.<br>View our full video library                                                                                                | Introduction to Email Tem |                               | Setting up an Alternate Reviewer List |

Clarivate Analytics company

#### SITE CONFIGURATION AND THIS DOCUMENT

*ScholarOne Manuscripts* is configured for your specific site based on the needs of the journal or publisher. The role names and fields used in this document may differ from your site. The essential functions will be the same; however, you may not have some of the configurable options available to you.

# ACCESSING SCHOLARONE MANUSCRIPTS

Each journal's site has a unique web address that should be provided to you by your site Admin via e-mail. To access the site, click the link within the e-mail or enter the web address (URL) in the address field of your browser. If the journal has not already created an account for you, you can create your user account. To begin, click the **Create Account** link on the journal's Log In screen.

| ScholarOne Manuscripts™                                                                                                    | Instructions & Forms Help                                                                                                    |
|----------------------------------------------------------------------------------------------------|----------------------------------------------------------------------------------------------------|
| Log In Reset Password Create An Account                                                                                                    |                                                                                                    |
| Log In<br>Journal<br>Select •<br>User ID<br>Password<br>Reset Password<br>Log In<br>Create An Account<br>Resources<br>• User Tutorials (?<br>• Help / Site Support (? | Welcome to the submission site for<br>ScholarOne University Training Sites<br>To begin, log in with your user ID and password.<br>If you are unsure about whether or not you have an account, or have forgotten your<br>password, go to the Reset Password screen. |

During account creation, new users may be given the option to associate an ORCID iD with their account by either registering for a new ORCID iD or associating and existing ORCID iD. Each of these options will be presented to the user as links in the first step of the account creation process. In prior versions, users creating a new account, the user entered their ORCID as text in the third step of account creation.

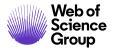

ScholarOne Manuscripts™ | EIC/Editor Guide

Clarivate Analytics company

Page 5

| Create an<br>Account | There are three screens to fill out in the Create Account process. In this first screen, enter your name and e-mail information into the boxes below. Required fields are marked with "req." When you are finished, click "Next."                                                                                                    |
|----------------------|----------------------------------------------------------------------------------------------------|
|                      | E-mail Addresses                                                                                                    |
|                      | <ul> <li>E-mails will always be sent to the 'Primary E-mail Address'. If you would also like copies of the e-mails to go to a second address, please complete the 'Primary Cc E-mail Address' as well.</li> <li>'Secondary E-mail Address' and 'Secondary Cc E-mail Address' are for the records only and will not receive correspondence generated from the system. The site administrator may use these if your primary e-mail is unable to receive messages.</li> </ul> |
|                      |                                                                                                    |
| Name                 | Next                                                                                                    |
| 2 Address            |                                                                                                    |
| User ID              | ORCID®                                                                                                    |
| B A Password         | Select the appropriate option below to associate an ORCID iD to your account.                                                                                                    |
|                      | Create an ORCID iD<br>Associate your existing ORCID iD                                                                                                    |
|                      | <b>Open Researcher and Contributor ID (ORCID)</b> is a non-profit organization dedicated to solving the long-<br>standing name ambiguity problem in scholarly communication by creating a central registry of unique<br>identifiers for individual researchers and an open, transparent linking mechanism between ORCID and other<br>current author identifier schemes. To learn more about ORCID, please visit <u>http://orcid.org/content/initiative</u> .               |
|                      | Name                                                                                                    |
|                      | Prefix: Dr.                                                                                                    |

When the user selects one of these options to associate an ORCID iD with their account, a new browser window will open and special registration page on the ORCID website allowing the user to enter their existing ORCID credentials, link an existing ORCID iD, or register for a new ORICID iD.

| ORCID<br>Connecting Research and<br>Researchers |                               |
|-------------------------------------------------|-------------------------------|
| SIGN IN                                         | DON'T HAVE AN ID? REGISTER    |
| Email or iD                                     | First name                    |
|                                                 | * 0                           |
| Password                                        | Last name                     |
|                                                 |                               |
| Sign in<br>Forgotten Password?                  | Email                         |
| Torgotter Password:                             | Re-enter email                |
|                                                 | *                             |
|                                                 | Password                      |
|                                                 | * @                           |
|                                                 | Confirm password              |
|                                                 | *                             |
|                                                 | Default privacy for new works |
|                                                 | 4 6 🖻 🛛 iDea for ORCID site?  |

Once the user has validated an ORCID iD using one of the options, they will be asked to either authorize or deny the journal access to their 'limited' data.

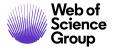

| Connecting Research<br>and Researchers                                                                      |                                                                                                    |
|----------------------------------------------------------------------------------------------------|----------------------------------------------------------------------------------------------------|
| CONNECTING<br>ScholarOne Manuscripts<br>WITH YOUR ORCID RECORD                                              |                                                                                                    |
| ScholarOne Manuscripts                                                                                      | ScholarOne Manuscripts                                                                                                    |
| has asked for the following access to your ORCID Record                                                     | ScholarOne, a Thomson Reuters company, provides online tools to<br>help many of the world's leading scholarly publishers manage their                                                                           |
| Confirm who you are, to log you in to their system                                                          | submission and peer review processes. A journal on the ScholarOne<br>Manuscripts platform has requested authorization. Your ORCID iD<br>and profile data marked "limited" will only be shared with journals and |
| Add an external identifier to your ORCID Record                                                             | publishers you authorize.                                                                                                    |
| Read limited info from your biography                                                                       |                                                                                                    |
| This application will not be able to see your ORCID password, or<br>other private info in your ORCID Record |                                                                                                    |
| Deny Authorize                                                                                              |                                                                                                    |

If the user clicks **Authorize**, they will be redirected back to their journal's ScholarOne site with a validated ORCID iD.

#### CHANGING YOUR USER ACCOUNT INFORMATION

Your e-mail address, phone number, or address may change over time. To edit your own account information, click on your name in the upper right corner of the site pages. Then select the area of information you need to edit. Edit My Account pages contain the information you entered when creating your account, in editable form. Edit information as needed including changing your user ID and password.

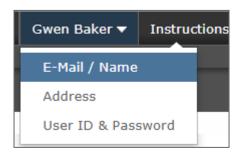

*Note*: Please retain your new password. ScholarOne will not send your password via e-mail.

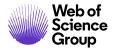

#### LOGGING IN/OUT

#### Log In

1. Each journal's site has a unique Web address that is sent to you by e-mail. To access the site, click the link within the e-mail or enter the web address (URL) in the address field of your browser. The journal's Log In page opens.

| ScholarOne Manuscripts™                                                   | Instructions & Forms Hel                                            |
|---------------------------------------------------------------------------|---------------------------------------------------------------------|
| Log In Reset Password Create An Account                                   |                                                                     |
|                                                                           |                                                                     |
| Log In                                                                    | Welcome to the submission site for                                  |
| •                                                                         | ScholarOne University Training Sites                                |
| Journal                                                                   | To begin, log in with your user ID and password.                    |
| ScholarOne University Training Workflow 1                                 | If you are unsure about whether or not you have an account, or have |
| User ID                                                                   | forgotten your password, go to the Reset Password screen.           |
| gw3nni31                                                                  |                                                                     |
| Password                                                                  |                                                                     |
| ••••••                                                                    |                                                                     |
| Reset Password                                                            |                                                                     |
| Log In Create An Account                                                  |                                                                     |
| Resources User Tutorials C • Help / Site Support C Instructions & Forms C |                                                                     |

- 2. Enter your User ID and Password
- 3. Click the Log In button.

#### ORCID Log In

The journal site may be configured to use ORCID Login. Select the **Log In With ORCID iD** button at the bottom of the Log In box.

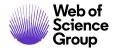

| Alt                           | Log In<br>User ID | Create An Account |
|-------------------------------|-------------------|-------------------|
|                               | Password          | Reset Password    |
| The Journal Of<br>Orchid Care | Log In            | 1                 |

You will then log in to ORCID ID or register an ORCID account.

If the you have used this login process before or have already linked your ORCID iD to your ScholarOne profile, you will automatically be logged in to the ScholarOne site.

If this is their first time linking your ORCID and ScholarOne accounts together, you will be asked to authorize the publisher or journal to get their ORCID iD and to read limited-access information such as their name and address. Reading limited-access information will make it easier for new users who do not have a ScholarOne account to pre-fill their profile information when creating an account.

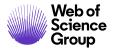

| ORCID                                        | User Name https://orcid.org/0000-0000-0000                                                                                                    |
|----------------------------------------------|----------------------------------------------------------------------------------------------------|
|                                              | (Not You) 😢                                                                                                    |
| Journal Name 2 has asked for the following   | access to your ORCID Record                                                                                                    |
| • (D                                         |                                                                                                    |
| Read your information with Get your ORCID iD | visibility set to (user defined)                                                                                                    |
| information in your ORCID r                  | able to see your ORCID password or any other<br>record with visibility set to Only me. You can<br>d to this and other Trusted Organizations in |
|                                              | Authorize                                                                                                    |
|                                              | Deny                                                                                                    |

Next, you will link your ORCID account to the ScholarOne site. You will see the option of creating a new account or logging in with your existing site credentials.

| ORCID                                     |                                          |
|-------------------------------------------|------------------------------------------|
| 5                                         | RCID iD to this Site                     |
| Afterwards, you'll be able t immediately. | to use your ORCID credentials to sign in |
| Create An Account                         | Log In With An Existing Account          |

If you already have an account on the ScholarOne site, you will only need to provide your ScholarOne login credentials once. Afterwards, you can use either the ScholarOne or ORCID credentials to log into the participating site.

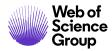

#### ► Log Out

1. You can log out at any time by clicking **Log Out** at the top right corner of the page you are on.

| Gwen Baker 🔻 | Instructions & Forms | Help | Log Out |
|--------------|----------------------|------|---------|
|              |                      |      |         |

2. You will be returned to the Log In page.

**Note:** After 3 hours of inactivity you will be automatically logged out and returned to the Log In page.

#### FORGOT YOUR PASSWORD?

#### Reset Password

| Log In<br>Journal |                                                          |   |                |                |
|-------------------|----------------------------------------------------------|---|----------------|----------------|
| ScholarOne Unive  | rsity Training Workflow 1                                | • |                |                |
| User ID           |                                                          |   |                |                |
| Password          | Reset Password<br>* = Required Fields                    |   |                |                |
| Reset Password    | * Your Primary E-mail For This Site<br>email@example.com |   |                |                |
|                   | Cancel                                                   |   | Send Reset Lin | ik <b>&gt;</b> |

- 1. Select the Reset Password link.
- 2. Enter your email address and you will be sent a link to reset your password.

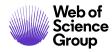

# NAVIGATION OVERVIEW

#### HOME PAGE

The Home Page contains top-level navigation based upon roles. You will only see the roles you have permissions to. It also contains side navigation to your different publications (if applicable).

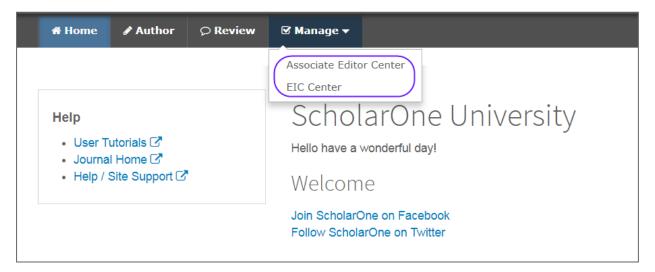

The Home page contains many convenient navigation features as well as site-specific information and images.

#### Header

Quick Links: Access the following functions:

- Your user name click to edit your account
- Instructions & Forms— journal-specific instructions for users and any journal-specific forms required for the peer review process; Admins see the screens for editing the page
- Help links you to various help functions
- Log Out

#### Journal Logo

**Top-Level Menu:** Access the role-specific centers and functions through this menu. Users see only centers they have access to. Some centers, such as Admin and Editor,

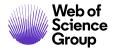

A Clarivate Analytics company

are grouped together under a heading with a drop-down list. This menu is displayed wherever you are working in the system to allow you to easily move between functions.

**Left menu:** Access options to switch to another journal (if configured) and links to help and documentation.

**The Breadcrumb Trail**: The menu path you have followed to arrive at the current page. You can click a link to navigate back to a previous page.

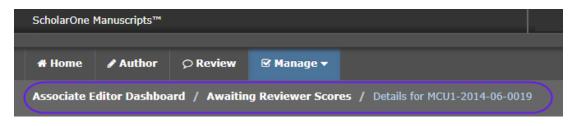

**Simple Search**: This feature displays in the header for the Admin, Associate Editor, EIC, and Production Editor Dashboards. You may perform a wildcard search by placing an asterisk (\*) at the beginning and/or end of your search text.

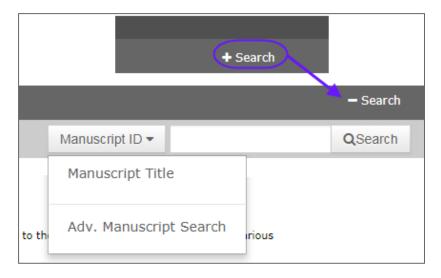

#### FOOTER FEATURES

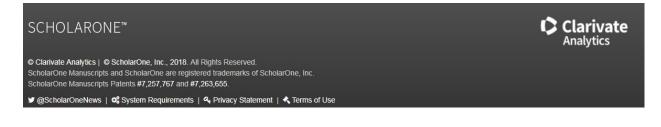

© 2019 Clarivate Analytics Effective Date: 14-August-2019 Document Version: 3.2

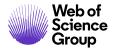

ScholarOne Manuscripts™ | EIC/Editor Guide

In addition to copyright and trademark Information, the footer contains:

- Link to ScholarOneNews
- Link to System Requirements
- Link to Privacy Statement
- Link to Terms of Use

#### LANGUAGE TOGGLE

Language toggle allows you to switch the display from the default language of English to another language. If configured for your site, you will find the language toggle located on the header at the top of the screen.

| Gwen Baker 🔻 | English (US) <del>-</del> | Instructions 8 | k Forn             |             |
|--------------|---------------------------|----------------|--------------------|-------------|
|              | 中文 (Zh)                   |                | _                  |             |
|              | Français (FR)             | $\supset$      |                    |             |
|              | 日本語                       |                |                    |             |
| S            | ScholarOne Manu           | scripts™       |                    |             |
|              |                           |                |                    |             |
|              | # Accueil                 | Auteur (AU)    | ♀ Évaluation (REV) | ☑ Gestion 🕶 |
|              |                           |                |                    |             |

**Note:** All uploaded documents and end-user supplied text will not toggle and will be displayed in the language entered by the user.

A Clarivate Analytics company

### OVERVIEW OF THE EIC AND ASSOCIATE EDITOR CENTER

The EIC and Associate Editor dashboards allow editors to take actions such as assigning reviewers as well as to track the progress of the reviews.

#### **EIC VIEW**

The dashboard for both the EIC and Associate Editor look somewhat the same. The main difference is that the EIC can see where papers are in queue with their Associate Editors. The EIC view shows all papers in the review process while the Associate Editor view shows only those assigned to an individual Associate Editor.

| Editor-in-Chief Lists                                                                                                    | Quick Search - Show Advanced Search                                                                                                    |
|----------------------------------------------------------------------------------------------------|----------------------------------------------------------------------------------------------------|
| You may click on the manuscript list title to view a full listing of manuscripts in each status, or click on the number next to the list to jump directly to the first manuscript in the list.                                                                                  | You may conduct a wildcard search by adding an asterisk (*) to<br>the end of the search string. For example, to view a list of all of<br>the manuscripts whose titles begin with the words<br>"neuroscience" or "neurology" simply type "neuro*" in the Title<br>field and click "Search." |
| 0 Awaiting AE Assignment                                                                                                    |                                                                                                    |
| <ul> <li><u>Awaiting Reviewer Selection</u></li> <li>Awaiting Reviewer Invitation</li> <li>Awaiting Reviewer Assignment</li> <li>Awaiting Reviewer Scores</li> <li>Overdue Reviewer Scores</li> <li><u>Awaiting AE Recommendation</u></li> <li>Awaiting EIC Decision</li> </ul> | Saved Search: Select ▼<br>Manuscript ID:<br>Title:<br>Author's First<br>(Given)<br>or Last (Family)<br>name:<br>* Keywords: V Pick                                                                                                    |
| Reports                                                                                                    |                                                                                                    |
| Manuscript Status and Summary Reports                                                                                                    | Search                                                                                                    |
| Peer Review Details Reports                                                                                                    |                                                                                                    |
| <b></b> User Performance Reports                                                                                                    |                                                                                                    |
| Publication Folders, My Folders, Custom Reports, and Role<br>Reports                                                                                                    |                                                                                                    |
| <u>At-A-Glance Statistics</u>                                                                                                    |                                                                                                    |

**Note:** By being able to see where papers are in process, this gives the EIC the ability to make immediate decisions on papers that have been out for review for too long.

A Clarivate Analytics company

#### ASSOCIATE EDITOR VIEW

The Associate Editor View of papers in process is broken out into actions; Select, Invite and Assign Reviewers. The Associate Editor can all keep track of Reviewers who have not responded to being invited, as well as overdue reviews.

| Associate Editor Lists                                                                                                    | Quick Search - Show Advanced Search                                                                                                    |
|----------------------------------------------------------------------------------------------------|----------------------------------------------------------------------------------------------------|
| You may click on the manuscript list title to view a full listing of manuscripts in each status, or click on the number next to the list to jump directly to the first manuscript in the list.                                                                               | You may conduct a wildcard search by adding an asterisk (*) to<br>the end of the search string. For example, to view a list of all of<br>the manuscripts whose titles begin with the words<br>"neuroscience" or "neurology" simply type "neuro*" in the Title<br>field and click "Search." |
| <ul> <li><u>Awaiting Reviewer Selection</u></li> <li>Awaiting Reviewer Invitation</li> <li>Overdue Reviewer Response</li> <li>Awaiting Reviewer Assignment</li> <li>Awaiting Reviewer Scores</li> <li>Overdue Reviewer Scores</li> <li>Awaiting AE Recommendation</li> </ul> | Saved Search: Select   Saved Search: Select  Manuscript ID:  Title:  Author's First  (Given)  or Last (Family)  name:                                                                                                    |
| Reports                                                                                                    | * Keywords: 🕢 Pick                                                                                                    |
| Manuscript Status and Summary Reports                                                                                                    | Search                                                                                                    |
| Peer Review Details Reports                                                                                                    |                                                                                                    |
| <b>∃</b> User Performance Reports                                                                                                    |                                                                                                    |
| Publication Folders, My Folders, Custom Reports, and Role<br>Reports                                                                                                    |                                                                                                    |

#### ACCESS MANUSCRIPTS VIA THE EDITOR LISTS

To view manuscript information, you may select any active hyperlink in the Editor Lists section of your dashboard.

#### Access Manuscripts via the Editor Lists

1. From the Editor dashboard, select any active link in the Editor Lists.

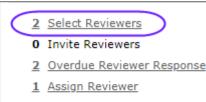

- 1 Awaiting Reviewer Scores
- 5 Overdue Reviewer Scores
- 1 Ready for Final Decision
- 2. The View Manuscripts page displays a table containing any manuscripts in the selected status category. For example, if you clicked the link for **Select Reviewers** task, the table will display the Select Reviewers header and all manuscripts listed are in a status where the next step is to complete the Select Reviewers task.

| Select Review             | ers                                       |             | Man                                                                                                    | uscripts 1-1 of |
|---------------------------|-------------------------------------------|-------------|----------------------------------------------------------------------------------------------------|-----------------|
| Manuscript ID<br>•        | Manuscript Title                          | Date        |                                                                                                    |                 |
| <u>Manuscript</u><br>Type | Submitting Author                         | Submitted + | Status                                                                                                    | Take Action     |
| MCU1-201703-<br>0002-IR   | NEW TITLE [ <u>View</u><br>Submission]    |             | AE: <u>Gerber, Adrienne</u><br>EIC: Not Assigned<br>ADM: <u>Baker, Gwen</u>                                                               | $\bigcirc$      |
| Invited Review            | <u>Author, Jane</u><br>( <u>contact</u> ) | 12-Sep-2017 | <ul> <li>Select Reviewers (Due 18-Mar-2018)</li> <li>1 active selections; 1 invited; 0 agreed;</li> <li>0 declined; 0 returned</li> </ul> |                 |

- 3. Each manuscript listing displays the following:
  - Manuscript ID: A system-generated ID unique to the manuscript
  - Manuscript Type: Category of manuscript
  - Manuscript Title: The title of the manuscript and a link to view the submission
  - **Submitting Author**: Name of the submitting author, a button to view author details, and a hyperlink to send the author an e-mail
  - Date Submitted: Date of submission (or revision if viewing a revision)
  - **Status**: Status of the submission in the peer review process and the editorial staff assignments

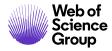

- **Take Action**: A button which initiates the next action to be taken on the submission
- 4. You can sort the list by clicking on a (linked) column header.
- 5. Select an action from the **Take Action** button to access the Manuscript Details.

## **ASSIGNING EDITORS**

#### **ASSIGN ASSOCIATE EDITOR – EIC ROLE**

#### Assign Associate Editor

1. In most workflows, the EIC will assign the Associate Editor to the manuscript. Click **Assign AE**.

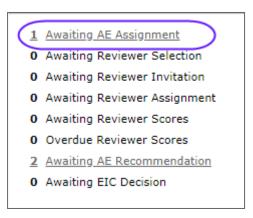

2. The list of papers that needs assignment displays. Click on the **Take Action** icon to go directly to the task and full details of the manuscript.

| Awaiting AE Ass       | signment                                        |             | Man                                                              | uscripts 1-1 of 1 |
|-----------------------|-------------------------------------------------|-------------|------------------------------------------------------------------|-------------------|
| Manuscript ID 🔹       | Manuscript Title                                | Date        | Status                                                           | Take Action       |
| Manuscript Type       | Submitting Author                               | Submitted 🔸 | Status                                                           | Take Action       |
| MCU4-2017-09-<br>0006 | Training with Gwen [ <u>View</u><br>Submission] | 21-Sep-2017 | AE: Not Assigned<br>EIC: Not Assigned<br>ADM: <u>Baker, Gwen</u> |                   |
| Original Article      | blinded                                         |             | <ul> <li>Assign AE (Due 07-Apr-<br/>2018)</li> </ul>             |                   |
| Export to CSV         |                                                 | 1           | Man                                                              | uscripts 1-1 of 1 |

3. The EIC will then select an Associate Editor from a drop-down selection.

| or List             |                                                                  |                                     |                                                             |
|---------------------|------------------------------------------------------------------|-------------------------------------|-------------------------------------------------------------|
|                     |                                                                  |                                     |                                                             |
| Supplementary Files | Original Files 🔘 Abst                                            | ract 🔟 Cover Letter 🕒 Ex            | tternal Searches                                            |
|                     |                                                                  |                                     | AE: Not Assigne<br>EIC: Not Assign<br>ADM: <u>Baker, Gw</u> |
| ct)                 |                                                                  |                                     |                                                             |
|                     | Submitted: 21-                                                   | Sep-2017; Last Updated: 21-         | Sep-2017; 168 days, 2 hours in rev                          |
|                     | 09-0006<br>Gwen<br>Iet)<br>e 07-Apr-2018)<br>Supplementary Files | Gwen<br>ict)<br>a<br>e 07-Apr-2018) | Gwen<br>Ict)                                                |

4. Before choosing the Associate Editor, the EIC has the ability to **View Details** about the Associate Editor.

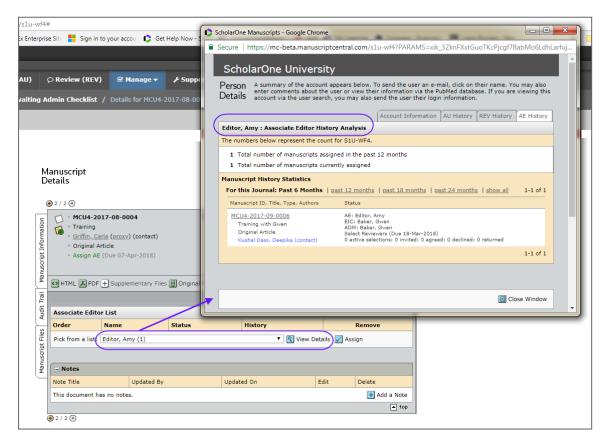

5. Click the **Assign** button.

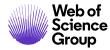

#### **CHANGE ASSOCIATE EDITOR ASSIGNMENT – EIC ROLE**

#### Change Associate Editor Assignment

1. To unassign the current Associate Editor and assign a different one to a manuscript, navigate to the **Manuscript Information** tab. From the Scroll To dropdown menu, select **Associate Editor List**.

| (                        | € 2 / 2 €                                                                                                    |                                 |                      | Í                              | Select Reviewers                                  |
|--------------------------|----------------------------------------------------------------------------------------------------|---------------------------------|----------------------|--------------------------------|---------------------------------------------------|
| ч                        | MCU4-2017-08-0004                                                                                                    | 4                               | Submitted: 16-Aug-20 | 017; Last Updated: 16-Aug-2013 | 7; 204 days, 1 hour<br>in review                  |
| Manuscript Information   | <ul> <li>Training</li> <li><u>Griffin, Carla (proxy)</u> (</li> <li>Original Article</li> <li>Select Reviewers (Due 0 active selections; 0 inverturned</li> </ul> |                                 |                      | EIC: N                         | litor, Amy (proxy)<br>lot Assigned<br>Baker, Gwen |
| Trail                    | HTML A PDF + Supplem                                                                                                    | entary Files 🗐 Original Files 🔘 | Abstract 🗋 Cover L   | etter 🔄 External Searches      | 0                                                 |
| Manuscript Files Audit 1 | Scroll To<br>Scroll To<br>Peer Review Milestones<br>Version History<br>Manuscript Stub Data<br>Author-Supplied Data                                               | 2017                            |                      |                                |                                                   |
| usar                     | Forward to Admin<br>Forward to EIC                                                                                                    | wen AU REV AE VC EIC ADM PRO    | D CONFIG             | Date to Admin:                 | 16-Aug-2017                                       |
| Mai                      | Admin Checklist<br>EIC Decision                                                                                                    | <u>my</u> AU REV AE             |                      | Date to Associate Editor:      | 08-Mar-2018                                       |
| 9                        | Associate Editor List<br>Forward to Viewing Center                                                                                                    | $\mathcal{D}$                   |                      |                                | 🖌 Save                                            |
|                          | Assign to Issue<br>Companion Papers<br>Flag This Manuscript<br>Comments                                                                                           |                                 |                      |                                | ▲ top                                             |

2. Under the name of the editor you wish to replace, click the **(assign a different person)** link.

| E Asso    | ociate Editor List                                         |                        |         |          |
|-----------|------------------------------------------------------------|------------------------|---------|----------|
| Order     | Name                                                       | Status                 | History | Remove   |
| $\langle$ | <u>Editor, Amy</u><br>( <u>assign a different person</u> ) | Assigned (08-Mar-2018) |         | $\times$ |

3. Select the new Associate Editor from the drop down menu and click Assign.

| 🗆 Asso   | ociate Editor List                    |        |         |          |                     |
|----------|---------------------------------------|--------|---------|----------|---------------------|
| Order    | Name                                  | Status | History |          | Remove              |
| Pick fro | m a list: Editor, Eddie (3            | :)     |         | 🚽 🕄 Vi   | ew Details 📝 Assign |
|          | Editor, Eddie (3<br>Editor, Emily (2) |        |         | <u> </u> |                     |

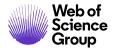

4. An e-mail to the new Associate Editor will pop up. Edit it as desired then click **Save and Send**.

| Edit E-Ma  | il (MCU4-2017-08-0004) Select Alternate Te                                                                                                    | emplate  | Assign a new Associate  | Editor 🔻 😡 |
|------------|----------------------------------------------------------------------------------------------------|----------|-------------------------|------------|
| From:      | ga-mc@manuscriptcentral.com                                                                                                    |          |                         |            |
|            | alex.didonato@thomsonreuters.com                                                                                                    |          |                         |            |
| CC:        |                                                                                                    |          |                         |            |
| BCC:       |                                                                                                    |          |                         |            |
| Subject:   | Manuscript ID MCU4-2017-08-0004 is now in your Associate Editor Center                                                                                                    |          |                         |            |
| Body:      | @@date to be populated upon sending@@                                                                                                    | -        |                         |            |
|            | Dear Prof. Alex DiDonato:                                                                                                    |          |                         |            |
|            | Manuscript ID MCU4-2017-08-0004 entitled Training with Prof. Griffin has bee<br>your Associate Editor Center at https://mc-beta.manuscriptcentral.com/s1u-w<br>Sincerely,<br>ScholarOne University Training Workflow 4 Editorial Office |          | to you and is currently | sitting in |
|            |                                                                                                    |          |                         | //         |
|            | ile to this e-mail:<br>ile No file chosen                                                                                                    |          | Files attached          | Unattach   |
| Select a r | nanuscript file to attach:                                                                                                    |          | No Files Attache        | d          |
| Select a   | file T                                                                                                    |          |                         |            |
|            | 🔀 Save a                                                                                                    | and Send | ☑ Cancel and Close ₩    | /indow     |

5. Immediately, an e-mail to the unassigned AE will pop up. Again, edit as desired, then click **Save and Send**.

Clarivate Analytics company

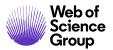

ScholarOne Manuscripts™ | EIC/Editor Guide

| dit E-Ma               | ail (MCU4-2017-08-0004)                                                      |                         | Select Alternate | Template: 🛛  | Jnassign Associate          | Editor 🔻 🕽  |
|------------------------|------------------------------------------------------------------------------|-------------------------|------------------|--------------|-----------------------------|-------------|
| From:                  | qa-mc@manuscriptcentral.com                                                  |                         |                  |              |                             |             |
| To:                    | ae@test.demo                                                                 |                         |                  |              |                             |             |
| CC:                    |                                                                              |                         |                  |              |                             |             |
| BCC:                   |                                                                              |                         |                  |              |                             |             |
| ubject:                | Manuscript ID MCU4-2017-08-0004 rer                                          | noved from your Associa | ate Editor Cente |              |                             |             |
| Body:                  | @@date to be populated upon sending                                          | 00                      |                  |              |                             |             |
|                        | Dear Prof. Amy Editor:                                                       |                         |                  |              |                             |             |
|                        | You are no longer assigned to manage<br>has been removed from your Associate |                         | t ID MCU4-2017-  | 08-0004 enti | tled "Training." Th         | e manuscrip |
|                        | Sincerely,                                                                   |                         |                  |              |                             |             |
|                        | ScholarOne University Training Workflo                                       | w 4 Editorial Office    |                  |              |                             |             |
|                        | ScholarOne University Training Working                                       | w 4 Editorial Office    |                  |              |                             |             |
|                        | ScholarOne University Training Working                                       | w 4 Editorial Office    |                  |              |                             |             |
|                        | ScholarOne University Training Workho                                        | w 4 Editorial Office    |                  |              |                             |             |
|                        | ScholarOne University Training Workho                                        | w 4 Editorial Office    |                  |              |                             |             |
| Attach a 1             | file to this e-mail:                                                         | w 4 Editorial Office    |                  |              | Files attached              |             |
|                        |                                                                              | w 4 Editorial Office    |                  |              | Files attached<br>File Name | Unattac     |
| Choose i<br>Select a r | file to this e-mail:<br>File No file chosen<br>manuscript file to attach:    | w 4 Editorial Office    |                  |              |                             |             |
| Choose I               | file to this e-mail:<br>File No file chosen<br>manuscript file to attach:    | w 4 Editorial Office    |                  |              | File Name                   |             |
| Choose i<br>Select a r | file to this e-mail:<br>File No file chosen<br>manuscript file to attach:    | w 4 Editorial Office    |                  |              | File Name                   |             |

## SELECT, INVITE, AND ASSIGN REVIEWERS

# OVERVIEW OF SELECT, INVITE AND ASSIGN REVIEWERS – ASSOCIATE EDITOR ROLE

In many workflows, the Associate Editors select, invite and assign Reviewers.

- **Select** is to create the pick list of reviewers who you would like to invite to review.
- Invite- is to send out the Invitations to the reviewers.
- Assign is usually automated but can be completed by using the drop down selection.

C | A Clarivate Analytics company

#### **About the Progress Indicator**

Throughout the process of assigning reviewers, the progress indicator shows you exactly what is required for task completion and which steps have been completed. Typically, the number of reviews required to make a decision is an editable field.

| Progress                               |     |    |
|----------------------------------------|-----|----|
| # reviews required to<br>make decision | 2   | >  |
| # active selections                    | 0   |    |
| # invited                              | 0   |    |
| # agreed                               | 0   |    |
| # declined                             | 0   |    |
| # returned                             | 0   |    |
|                                        | Sav | /e |

If your journal has chosen to make this an editable field, you can change the number of default reviews required by typing a different number in the field and clicking **Save**.

#### **Bypassing the Peer Review Process**

To bypass the review process entirely, change the **# reviews required to make decision** setting to 0. The manuscript moves to the next action task in the workflow - – typically a Make Decision, Make Preliminary Decision, or Make Recommendation task.

#### **Double-Queuing of Manuscript**

Manuscripts can appear in two different queues in your Editor Lists section of your dashboard. This can occur if you have a required number of reviews and those reviews are in different stages.

In the example below, there are two required reviews, as indicated in the progress indicator on the Manuscript Details page. One reviewer has accepted and one has declined. Since reviewer

declined, the manuscript appears in the Select Reviewers queue. Since the other has accepted, but is overdue, the manuscript also appears in the Overdue Reviewer Scores queue.

While this is an accurate representation of the status of the paper, it may appear confusing when looking at the Editor Lists where you might count the manuscript twice. It will change if you invite additional reviewers and they accept, or if you do not wish to invite additional reviewers, you may reduce the number of required reviews in the progress indicator.

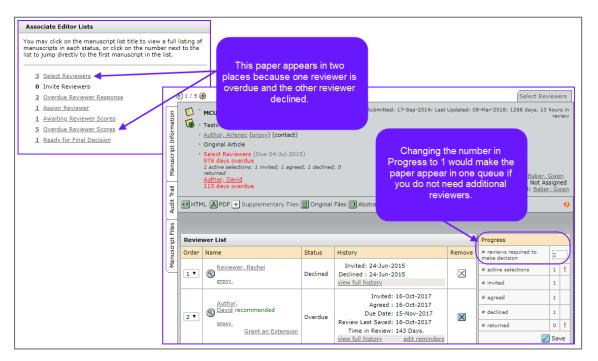

#### **SELECTING A REVIEWER**

Depending on how your site has been configured, you will have multiple ways to search the sites database for reviewers.

#### Select Reviewers

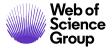

| 3 Se<br>0 Inv<br>2 Ov | click on the manuscript list title to view a full listing of<br>pts in each status, or click on the number next to the<br>np directly to the first manuscript in the list. |
|-----------------------|----------------------------------------------------------------------------------------------------|
| 0 Inv<br>2 <u>Ov</u>  |                                                                                                    |
| <u>2</u> <u>Ov</u>    | vite Reviewers                                                                                                    |
|                       |                                                                                                    |
| 1 As                  | verdue Reviewer Response                                                                                                    |
| <u> </u>              | sign Reviewer                                                                                                    |
| <u>1</u> Aw           | vaiting Reviewer Scores                                                                                                    |
| <u>5</u> <u>Ov</u>    | verdue Reviewer Scores                                                                                                    |
| <u>1</u> <u>Re</u>    | ady for Final Decision                                                                                                    |

1. From the Editor Lists section of the dashboard, click Select Reviewers.

| Select Reviewers Manuscripts 1-2 of 2 |                                          |             |                                                                                                    |             |  |
|---------------------------------------|------------------------------------------|-------------|----------------------------------------------------------------------------------------------------|-------------|--|
| Manuscript ID                         | Manuscript Title                         | Date        |                                                                                                    |             |  |
| <u>Manuscript</u><br>Type             | Submitting Author                        | Submitted 🔸 | Status                                                                                                    | Take Action |  |
| MCU1-201703-<br>0002-IR<br>Invited    | NEW TITLE [ <u>View</u><br>Submission]   |             | AE: <u>Gerber, Adrienne</u><br>EIC: Not Assigned<br>ADM: <u>Baker, Gwen</u>                                                               |             |  |
| Invited Review                        | <u>Author, Jane</u><br>( <u>contact)</u> | 12-Sep-2017 | <ul> <li>Select Reviewers (Due 18-Mar-<br/>2018)</li> <li>1 active selections; 1 invited; 0<br/>agreed; 0 declined; 0 returned</li> </ul> |             |  |

2. The Select Reviewers screen displays. Click Take Action.

| Reviewer List |      |        |         |        |  |  |
|---------------|------|--------|---------|--------|--|--|
| Order         | Name | Status | History | Remove |  |  |
| Alternates    |      |        |         |        |  |  |
|               |      |        |         | 🖊 Save |  |  |

- 3. The Manuscript Details screen displays. In the Reviewer list section, it will indicate that no reviewers have been selected.
- 4. There are several options for locating a reviewer which are described in the *Reviewer Search Methods* section below. Search using whichever options you prefer. Search results will display.

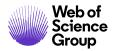

ScholarOne Manuscripts™ | EIC/Editor Guide

| Results - <u>New Search</u> - <u>Modify Search</u> - <u>Change S</u> | Sort 1-10 | ▼ of                            | 24 🔹 🕨             |                              |  |  |  |
|----------------------------------------------------------------------|-----------|---------------------------------|--------------------|------------------------------|--|--|--|
| Search Criteria: First (Given) or Last (Family) Name = "Reviewer"    |           |                                 |                    |                              |  |  |  |
| Name, Keywords, Institution, Roles                                   |           | Days<br>Since<br>Last<br>Review | Average<br>R-Score | Add<br>/Grant<br>REV<br>Role |  |  |  |
| Reviewer, Debbie.<br>Roles: AU REV                                   | 0 / 0     | 0                               | 0                  |                              |  |  |  |

5. Each name will have a magnifying glass in front of the name. Click the magnifying glass for more information about that person.

Clarivate Analytics company

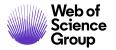

ScholarOne Manuscripts<sup>™</sup> | EIC/Editor Guide

| 9 2 / 24 📀        |                                                                                                    | Account Information                 | AU History RE            | V History           |  |  |  |
|-------------------|----------------------------------------------------------------------------------------------------|-------------------------------------|--------------------------|---------------------|--|--|--|
| Reviewer, Deb     | bie : Reviewer History Analysis                                                                       |                                     |                          |                     |  |  |  |
| The numbers be    | low represent the count for S1U-WF4.                                                                  |                                     |                          |                     |  |  |  |
| 0                 | Total number of manuscripts assigned                                                                  | d in the past 12 months             | (+                       | Add to List         |  |  |  |
| 0                 | Total number of manuscripts currently                                                                 | / assigned                          |                          |                     |  |  |  |
| 0                 | Total number of reviews completed in                                                                  | the past 12 months                  |                          |                     |  |  |  |
| 0                 | 0 Total number of manuscripts assigned but no review returned                                         |                                     |                          |                     |  |  |  |
| 0                 | 0 Total number of open invitations (person has been invited, but has not responded to the invitation) |                                     |                          |                     |  |  |  |
| 21-Feb-2017       | Date of last invitation                                                                               |                                     |                          |                     |  |  |  |
| 2                 | Number of times Agreed                                                                                |                                     |                          |                     |  |  |  |
| 0                 | Number of times Auto-Decline                                                                          |                                     |                          |                     |  |  |  |
| 0                 | Number of times Declined                                                                              |                                     |                          |                     |  |  |  |
| 0                 | Number of times Late Response                                                                         |                                     |                          |                     |  |  |  |
| 0                 | Number of times No Response                                                                           |                                     |                          |                     |  |  |  |
| 0                 | Number of times Unavailable                                                                           |                                     |                          |                     |  |  |  |
| 0 days, 1<br>hour | Average turnaround time                                                                               |                                     |                          |                     |  |  |  |
| N/A               | Average R-Score 🕄                                                                                     |                                     |                          |                     |  |  |  |
| 100               | % of invitations Agreed                                                                               |                                     |                          |                     |  |  |  |
| 0                 | % of invitations Auto-Decline                                                                         |                                     |                          |                     |  |  |  |
| 0                 | % of invitations Declined                                                                             |                                     |                          |                     |  |  |  |
| Manuscript His    | tory Statistics                                                                                       |                                     |                          |                     |  |  |  |
| For this Journ    | al: Past 6 Months   past 12 months                                                                    | past 18 months   past 2             | 4 months   show          | <u>all</u> 0-0 of 0 |  |  |  |
| Manuscript ID,    | Title, Type, Authors                                                                                  | Rec /<br>Editor's Decision (Editor) | Avg R-Score /<br>M-Score | History             |  |  |  |
| No Manuscripts    | 5 Found                                                                                               |                                     |                          |                     |  |  |  |
|                   |                                                                                                    |                                     |                          | 0-0 of 0            |  |  |  |

6. The Person Details displays in a new window. Statistics for the reviewer role will appear at the bottom of the screen if configured. There is also an **Add to List** icon on the screen, giving you a short cut to add the reviewer into your reviewer list. Close the window when finished.

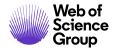

| Results - <u>New Search</u> - <u>Modify Search</u> - <u>Change Sort</u> 1-10 ▼ of 24 ◀ ▶ |        |                                 |                    |                              |  |  |  |  |
|------------------------------------------------------------------------------------------|--------|---------------------------------|--------------------|------------------------------|--|--|--|--|
| Search Criteria: First (Given) or Last (Family) Name = "Reviewer"                        |        |                                 |                    |                              |  |  |  |  |
| Name, Keywords, Institution, Roles                                                       |        | Days<br>Since<br>Last<br>Review | Average<br>R-Score | Add<br>/Grant<br>REV<br>Role |  |  |  |  |
| Reviewer, Debbie.                                                                        | 0/0    | 380                             | 0                  |                              |  |  |  |  |
| New Search Nodify Search                                                                 | ( + Ac | td 🕂                            | Add and N          | ext Page                     |  |  |  |  |
| Export to CSV                                                                            | Re     | sults 1-                        | 10 🔻 of            | 24 ◀ ▶                       |  |  |  |  |

- 7. Locate the reviewer(s) and click the Add checkbox next to the reviewer name.
- 8. Click the Add button at the bottom of the search results to add checked reviewers.

#### **Reviewer Search Methods**

There are several methods of finding a reviewer. Each method is described below.

#### Author's Recommended / Opposed Reviewers

This is a listing from the Author that they supplied during the submission process. The example below shows a recommended reviewer. If you wish to use this reviewer, click the **Add** checkbox, then the **Add** button.

If configured on your site, the institution of the preferred/non-preferred reviewer will be listed below the reviewer name. Also available if configured, you may click directly on the links to the external searches for Google and Web of Science to research the reviewer.

| Name, Keywords, Institution, Roles                                        | External Searches 😢      | Current /<br>Past 12<br>Months | Days<br>Since Last<br>Review | Average<br>R-Score | Add |
|---------------------------------------------------------------------------|--------------------------|--------------------------------|------------------------------|--------------------|-----|
| Reviewer, Robin recommended<br>strong knowledge of the concepts discussed | Google<br>WEB OF SCIENCE | 0/0                            | 0                            | 0                  |     |

A Clarivate Analytics company

#### Reviewer Locator Results from the Web of Science®

If configured for your site, search requests are generated automatically for each manuscript when it reaches the Select Reviewers task so results are waiting for the editor as soon as they enter the site.

**Note**: Only submissions with an abstract will return Reviewer Locator results.

Each potential reviewer found in the Web of Science is returned with a set of biographic and bibliographic data designed to help the AE assess the potential reviewer's suitability for the submitted manuscript. In addition to the reviewer's name, their e-mail address and institutional affiliation will be provided, when available. Their ORCID iD will be provided as a link to their ORCID record. In addition, up to three papers published by the potential reviewer will be listed in order of relevance to the submitted manuscript.

| Reviewer Locator Results from the Web of Science®     Results 1                   |                                |                              |                     |                               |                               |       |  |
|-----------------------------------------------------------------------------------|--------------------------------|------------------------------|---------------------|-------------------------------|-------------------------------|-------|--|
| Potential Reviewer Details                                                        | Current /<br>Past 12<br>Months | Days<br>Since Last<br>Review | Open<br>Invitations | Date of<br>Last<br>Invitation | Average<br>turnaround<br>time | Add   |  |
| Fargo, Tina.                                                                      |                                |                              |                     |                               |                               |       |  |
| S1, Electronic Pub                                                                |                                |                              |                     |                               |                               |       |  |
| b <u>http://orcid.org/0000-0001-7756-6625</u><br>Roles: AU REV                    | •                              |                              |                     |                               |                               | 🕂 Add |  |
| <ul> <li>SPECTROSCOPIC MODELING OF THE<br/>ALGOL-TYPE<br/>view details</li> </ul> |                                |                              |                     |                               |                               |       |  |

Each listed publication will have a **View Details** link which, when selected, will bring up more information about the paper. In addition to authors, journal name and publication year, both the DOI and Web of Science record are provided as links for quick access to additional information.

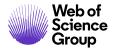

| Reviewer Locator Results from the Web of Science®     Results 1-20 of 20                                                                                                    |                                |                              |                     |                               |                               |       |  |
|----------------------------------------------------------------------------------------------------|--------------------------------|------------------------------|---------------------|-------------------------------|-------------------------------|-------|--|
| Potential Reviewer Details                                                                                                    | Current /<br>Past 12<br>Months | Days<br>Since Last<br>Review | Open<br>Invitations | Date of<br>Last<br>Invitation | Average<br>turnaround<br>time | Add   |  |
| Fargo, Tina.<br>S1, Electronic Pub<br>b <u>http://orcid.org/0000-0001-7756-6625</u><br>Roles: AU REV.<br>• SPECTROSCOPIC MODELING OF THE<br>ALGOL-TYPE<br>view details<br>SPECTROSCOPIC<br>• Tkachen<br>• ASTRONOMIC/<br>• DOI:10.1088/ | MODELING                       | OF THE ALC<br>, 2010         | GOL-TYPE            | Invitation                    | time                          | + Add |  |
| • <u>Open record in</u>                                                                                                    |                                |                              |                     |                               |                               |       |  |

When adding a reviewer from the list of potential reviewers from the Reviewer Locator, when the EA clicks the Add button, a new window will appear to create the reviewer an account in the system and add them into the reviewer list for invitation.

| Reviewer Locator Results from the Web of Science®     Results 1-20 of 20 |            |                                                      |                                |                              |                     |                               |                               |         |
|--------------------------------------------------------------------------|------------|------------------------------------------------------|--------------------------------|------------------------------|---------------------|-------------------------------|-------------------------------|---------|
| Potential Reviewe                                                        | er Details |                                                      | Current /<br>Past 12<br>Months | Days<br>Since Last<br>Review | Open<br>Invitations | Date of<br>Last<br>Invitation | Average<br>turnaround<br>time | Add     |
| Fargo, Tina.                                                             |            |                                                      |                                |                              |                     |                               |                               |         |
| S1, Electronic I                                                         | Pub        |                                                      |                                |                              |                     |                               |                               |         |
| Roles: AU REV                                                            | COPIC MO   | 0-0001-7756-6625 ✓<br>DELING OF THE                  |                                |                              |                     |                               | 7                             | + Add   |
| view detail                                                              |            |                                                      |                                |                              |                     |                               |                               |         |
| Account                                                                  | Create A   | ccount                                               |                                |                              |                     |                               |                               |         |
|                                                                          | Sal:       | reg First (Given) Nam                                | ne:                            | Middle Name                  |                     | reg Las                       | st (Family) Na                | ime:    |
|                                                                          | Dr. 🔻      | Tina                                                 |                                |                              |                     | Fargo                         |                               |         |
|                                                                          |            | Degree:                                              |                                | reg E-Mail Ad                |                     |                               |                               |         |
|                                                                          |            | Institution:                                         |                                | tina@test.de                 |                     |                               |                               |         |
|                                                                          |            | Institution:<br>Thuringer Landesster<br>Tautenburg X |                                | Department:                  |                     |                               |                               |         |
|                                                                          |            |                                                      |                                |                              | 🗵 C                 | lose Windo                    | w 🕼 Create                    | and Add |

#### Quick Search

Search on first or last name, multiple people separated by a comma, or use an asterisk (\*) to make the search a wild card search. Use at least 4 characters for quicker results. By default, the search only looks at users with a Reviewer role. If you wish to search other roles, select another role from the list.

Click the **Search** button.

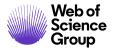

| Quick Search                         | 1                                                                                                    |                                 |                  |
|--------------------------------------|----------------------------------------------------------------------------------------------------|---------------------------------|------------------|
| First (Given) or Li<br>Roles:        | ast (Family) Name:                                                                                                    |                                 | 6                |
| ScholarOne Unive<br>ScholarOne Unive | ersity Trainin Client Configuration<br>ersity Trainin Author<br>ersity Trainin Reviewer<br>ersity Trainin Associate Editor |                                 |                  |
| Sort Order                           |                                                                                                    |                                 |                  |
|                                      | Name (Last, First)<br>Number of Current Assignments                                                                        | ▼ Ascending ▼<br>▼ Descending ▼ |                  |
|                                      |                                                                                                    |                                 | 🗙 Clear 🌂 Search |

If you wish to select a reviewer, click the **Add** checkbox, then the **Add** button.

| Results - New Search - Modify Search - Change Sort 1-2 of 2                                                                                                    |                                   |   |                     |                               |                               |                              |  |
|----------------------------------------------------------------------------------------------------|-----------------------------------|---|---------------------|-------------------------------|-------------------------------|------------------------------|--|
| Search Criteria: Last (Family) Name = "Porter"; Roles = "ScholarOne University Training Workflow 1 Reviewer";<br>Where to Search = "ScholarOne University Training Workflow 1" |                                   |   |                     |                               |                               |                              |  |
| Name, Keywords, Institution, Roles                                                                                                    | Current<br>/<br>Past 12<br>Months |   | Open<br>Invitations | Date of<br>Last<br>Invitation | Average<br>turnaround<br>time | Add<br>/Grant<br>REV<br>Role |  |
| Porter, Christina.<br>Adolescent Patient Care<br>ScholarOne, Training<br>Roles: AU REV                                                                                         | 0/0                               | 0 | 0                   | 08-Mar-<br>2018               | 0 days, 0<br>hours            |                              |  |
| 🔄 New Search<br>New Search                                                                                                    |                                   |   |                     |                               |                               | 🛨 Add                        |  |
| Export to CSV                                                                                                    |                                   |   |                     |                               | Result                        | s 1-2 of 2                   |  |

#### **Related Papers Results**

If configured for your site, ScholarOne manuscripts will look within the site for related papers. You will have the ability to link out historical data of other papers that a reviewer has reviewed.

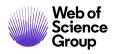

| Related Papers Search                                                                           |                             |                                   |
|-------------------------------------------------------------------------------------------------|-----------------------------|-----------------------------------|
| This feature searches for auth                                                                  | ors and reviewers of manusc | ripts with the selected criteria. |
| Author First (Given) Name:                                                                      | Author Middle Name:         | Author Last (Family) Name:        |
|                                                                                                 |                             | Contact Author Only               |
| Reviewer First (Given) Name:                                                                    | Reviewer Middle Name:       | Reviewer Last (Family) Name:      |
| Manual A 10                                                                                     | Manager The                 |                                   |
| Manuscript ID:                                                                                  | Manuscript Title:           |                                   |
| Keywords:                                                                                       |                             |                                   |
|                                                                                                 | V Pick AND 🔻                |                                   |
|                                                                                                 | Pick AND V                  |                                   |
|                                                                                                 | Pick AND V                  |                                   |
|                                                                                                 | Pick AND V                  |                                   |
|                                                                                                 | V Pick                      |                                   |
| Where to Search:                                                                                |                             |                                   |
| ScholarOne University Trainir<br>ScholarOne University Trainir<br>ScholarOne University Trainir | ng Workflow 1               |                                   |
|                                                                                                 |                             |                                   |
| Sort Order                                                                                      |                             |                                   |
| Primary Sort: Name (Last                                                                        | , First)                    | ▼ Ascending ▼                     |
| Secondary Sort: Number of                                                                       | Current Assignments         | ▼ Descending ▼                    |
|                                                                                                 |                             | Clear Search                      |

| Results                                                           | s - <u>New Search</u> - <u>Modify Search</u>                                                                                                    | - <u>Chang</u>                    | e Sort                          | 26-30 🔻             | of 32 🔹 🕨                     |                               |                              |  |
|-------------------------------------------------------------------|----------------------------------------------------------------------------------------------------|-----------------------------------|---------------------------------|---------------------|-------------------------------|-------------------------------|------------------------------|--|
| Search Criteria: Related Reviewer Last (Family) Name = "Reviewer" |                                                                                                    |                                   |                                 |                     |                               |                               |                              |  |
| Name,                                                             | Keywords, Institution, Roles                                                                                                    | Current<br>/<br>Past 12<br>Months | Days<br>Since<br>Last<br>Review | Open<br>Invitations | Date of<br>Last<br>Invitation | Average<br>turnaround<br>time | Add<br>/Grant<br>REV<br>Role |  |
| R                                                                 | eviewer, John.                                                                                                    |                                   |                                 |                     | 22-Jul-                       | 0 days, 0                     | _                            |  |
| R                                                                 | oles: AU REV                                                                                                    | 0/0                               | 1361                            | 0                   | 2015                          | hours                         |                              |  |
|                                                                   | ICU1-2014-06-0012 (Reviewer)                                                                                                    | $\supset$                         |                                 |                     |                               |                               |                              |  |
|                                                                   | Bee pollination is important                                                                                                    | t for eve                         | ry crop                         |                     |                               |                               |                              |  |
|                                                                   | Adolescent Patient Care, Control of Control of Contr | ell Biolog                        | у                               |                     |                               |                               |                              |  |
| M                                                                 | ICU1-2014-06-0015 (Reviewer)                                                                                                    |                                   |                                 |                     |                               |                               |                              |  |
|                                                                   | Training with Gwan Backer                                                                                                    |                                   |                                 |                     |                               |                               |                              |  |
|                                                                   | * Adult Patient Care, Cell Bio                                                                                                    | logy, Art                         | icle                            |                     |                               |                               |                              |  |

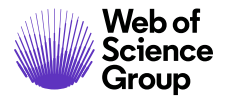

If you select to view the historical data, you will need to use the bread crumb trail at the top of the screen to move back to the manuscript you were working on.

| rdue Reviewer Score                     | s / Details for MCU1-2014-0                                   | 6-0018 / Details for MCU1-2014-06-0012                                                                                                    |
|-----------------------------------------|---------------------------------------------------------------|----------------------------------------------------------------------------------------------------|
|                                         |                                                               | Manuscrip                                                                                                    |
| Manuscript<br>Details                   | and add additional data as needed                             | ails usually includes the Manuscript Checklist, the author-supp<br>to complete the check-in process. If a companion paper shou<br>earch for and link the two papers by using the companion pap |
| tig tig tig tig tig tig tig tig tig tig | 2014-06-0012<br>lination is important for every crop          | Submitted: 16-Jun-2014; Last Updated: 24-Oct-2014; 0 days,                                                                                                    |
| e author,                               | <u>fumi (proxy</u> ) (contact)<br>Article                     |                                                                                                    |
| • Bee pol                               | ination is important for every crop<br>fumi (proxy) (contact) |                                                                                                    |

#### Auto-Suggest Results

This feature uses keywords from the Author submission and matches them up to keywords used in a Reviewer's account. If you wish to select a reviewer, click the **Add** checkbox, then the **Add** button.

| - Auto-Suggest                                                                                                    |                  |  |  |  |  |  |
|----------------------------------------------------------------------------------------------------|------------------|--|--|--|--|--|
| This feature searches for Reviewers with the selected manuscript keywords.                                        |                  |  |  |  |  |  |
| Select a Keyword ▼       AND ▼         Select a Keyword ▼       AND ▼         Select a Keyword ▼       Sort Order |                  |  |  |  |  |  |
| Primary Sort: Name (Last, First) ▼ Ascending ▼<br>Secondary Sort: Number of Current Assignments ▼ Descending ▼    |                  |  |  |  |  |  |
|                                                                                                    | 🔀 Clear 🍳 Search |  |  |  |  |  |

When using the Auto-Suggest option, if you change the AND section to OR, many times this will bring back better results.

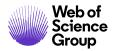

| 🖃 Auto-Suggest                                                                                                    |                                       |                     |                    |                              |              |
|----------------------------------------------------------------------------------------------------|---------------------------------------|---------------------|--------------------|------------------------------|--------------|
| This feature searches for Reviewers with the selected manuscript                                                                                                    | keywords                              |                     |                    |                              |              |
| differentiation V<br>education V<br>Select a Keyword V<br>OR V<br>AND<br>OR                                                                                                    |                                       |                     |                    |                              |              |
| Sort Order                                                                                                    |                                       |                     |                    |                              |              |
| Primary Sort: Name (Last, First)<br>Secondary Sort: Number of Current Assignments                                                                                                    | <ul><li>Ascen</li><li>Desce</li></ul> | iding ▼<br>ending ▼ | ]                  |                              |              |
|                                                                                                    |                                       |                     |                    | ×c                           | lear 🗨 Searc |
| Results - <u>New Search</u> - <u>Modify Search</u> - <u>Change Sort</u> 1-9<br>Search Criteria: Selected Attributes Keywords = differentiation<br>Name, Keywords, Institution, Roles | OR educat<br>Current<br>/<br>Past 12  | Days<br>Since       | Average<br>R-Score | Add<br>/Grant<br>REV<br>Role |              |
| Baker, Gwen.<br>differentiation, Scaffolding<br>ScholarOne, Client Management<br>Roles: AU REV AE EIC ADM PROD CONFIG null VC                                                        | 0/0                                   | 0                   | Blinded            |                              |              |
| Griffin, Carla.<br>education, learning theory<br>Grand Junction Regional Center, Science<br>Roles: AU REV                                                                            | 0/0                                   | 0                   | 0                  |                              |              |

#### Advanced Search Results

Search multiple fields such as institution or department. Wild card searches can be used in this section. Look for the ability to search on **Person designations**, **flags**, and **badges**. You can also exclude institution and postal code. If you wish to select a reviewer, click the **Add** checkbox, then the **Add** button.

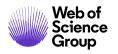

| Reviewer Account Informa                                                                                                    | lion                                                                  |                                              |                                                                       |
|----------------------------------------------------------------------------------------------------|-----------------------------------------------------------------------|----------------------------------------------|-----------------------------------------------------------------------|
| Salutation:                                                                                                    | First (Given) Name:                                                   | Middle Name:                                 | Last (Family) Name                                                    |
| Any 🔻                                                                                                    |                                                                       |                                              |                                                                       |
| Degree:                                                                                                    | E-Mail Address:                                                       | Comments:                                    |                                                                       |
| Institution:                                                                                                    | Department:                                                           | ]                                            |                                                                       |
| City:                                                                                                    | State/Province:                                                       | Postal Code:                                 | Country:                                                              |
| Person Designations:<br>All<br>Editorial Board<br>Star Reviewer                                                                                                    | -                                                                     |                                              |                                                                       |
| All                                                                                                    | · ·                                                                   | Where to Search:                             |                                                                       |
| All<br>Editorial Board<br>Star Reviewer<br>Do Not Contact<br>Roles:<br>ScholarOne University Tr<br>ScholarOne University Tr                                                                                                    | ainin Production Editor<br>ainin Client Configuration<br>ainin Author | ScholarOne Universit<br>ScholarOne Universit | ty Training Sites<br>ty Training Workflow 1<br>ty Training Workflow 4 |
| All<br>Editorial Board<br>Star Reviewer<br>Do Not Contact<br>ScholarOne University Tr<br>ScholarOne University Tr<br>ScholarOne University Tr<br>ScholarOne University Tr<br>ScholarOne University Tr<br>Exclude Institution*: | ainin Production Editor<br>ainin Client Configuration<br>ainin Author | ScholarOne Universit<br>ScholarOne Universit | y Training Workflow 1<br>ty Training Workflow 4                       |

| Results - New Search - Modify Search - Change Sort                                                                                                    | t 1-5 of 5 |                                 |   |                              |  |  |
|----------------------------------------------------------------------------------------------------|------------|---------------------------------|---|------------------------------|--|--|
| Search Criteria: Person DesignationsRoles = "ScholarOne University Training Workflow 4<br>Reviewer"; Where to Search = "ScholarOne University Training Workflow 4" |            |                                 |   |                              |  |  |
| Name, Keywords, Institution, Roles                                                                                                    |            | Days<br>Since<br>Last<br>Review |   | Add<br>/Grant<br>REV<br>Role |  |  |
| Neviewer, John.                                                                                                    |            |                                 |   |                              |  |  |
|                                                                                                    | 0 / 0      | 0                               | 0 |                              |  |  |
| Roles: AU REVEB STAR                                                                                                    |            |                                 |   |                              |  |  |
| Reviewer, Lilly.                                                                                                    |            |                                 |   |                              |  |  |
|                                                                                                    | 0 / 0      | 0                               | 0 |                              |  |  |
| Roles: AU REV EB DNC                                                                                                    |            |                                 |   |                              |  |  |
| 🔇 Reviewer, Mike.                                                                                                    |            |                                 |   |                              |  |  |
|                                                                                                    | 0 / 0      | 0                               | 0 |                              |  |  |
| Roles: AU REV STAR                                                                                                    |            |                                 |   |                              |  |  |
| New Search 🕄 Modify Search                                                                                                    |            |                                 |   | 🕂 Add                        |  |  |

© 2019 Clarivate Analytics Effective Date: 14-August-2019 Document Version: 3.2

A Clarivate Analytics company

## Conflict of Interest Alert

When using Advanced Search, you may see a conflict of interest alert appear next to a potential reviewer's name. This appears when the reviewer and any of the authors listed on the paper share the same postal code or institution.

|                                                                                                    |                                                                 |                                   |            |                    | 1                            |  |
|----------------------------------------------------------------------------------------------------|-----------------------------------------------------------------|-----------------------------------|------------|--------------------|------------------------------|--|
| Results - New Search - Modify Search - Change Sort 1-1 of 1                                           |                                                                 |                                   |            |                    |                              |  |
|                                                                                                    | ven) Name = "greg"; Postal Code = "<br>urch = "Sales Demo Plus" | '22901"; Role                     | es = "Sale | es Demo Pl         | us                           |  |
| Name, Key                                                                                             | words, Institution, Roles                                       | Current<br>/<br>Past 12<br>Months |            | Average<br>R-Score | Add<br>/Grant<br>REV<br>Role |  |
|                                                                                                    | salesdemoplus Office)                                           |                                   |            |                    |                              |  |
| <ul> <li>(ScholarOne)</li> <li>This person has the same p<br/>institution as one or more o</li> </ul> |                                                                 |                                   |            | 0                  |                              |  |
|                                                                                                    |                                                                 | (0 / 1)                           | (362)      | ō                  |                              |  |
| b <u>http://orcid</u><br>Roles: AU REV                                                                | .org/0000-0001-8494-4292 🗸                                      |                                   |            |                    |                              |  |
| 🔄 New Search 🔇                                                                                        | Modify Search                                                   |                                   |            |                    | 🕂 Add                        |  |
| 🔄 Export to CSV                                                                                       |                                                                 |                                   |            | Results            | s 1-1 of 1                   |  |

#### **Adding New Reviewers**

If the person you would like to have review the manuscript is not in the system, the ability to **Create Reviewer Account** allows you to add the person into the system.

| Create Reviewer Account                   |
|-------------------------------------------|
| Salutation:<br>Prof.  First (Given) Name: |
| req Last (Family) Name:                   |
| reg E-Mail Address:                       |
| Provide more account info                 |
| 🕢 Create and Add                          |

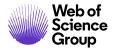

**Note:** Please be sure to have the correct e-mail address for the person before you create an account.

#### **INVITE A REVIEWER**

Once the reviewers have been selected for the manuscript, their names will appear in the Reviewer List with a Status of Invite. Clicking on the invite icon will open an editable e-mail.

| Reviewer List | Reviewer List     |          |                                            |        |  |  |  |
|---------------|-------------------|----------|--------------------------------------------|--------|--|--|--|
| Order         | Name              | Status   | History                                    | Remove |  |  |  |
| 1             | S Reviewer, John  | Invite   | Selected: 09-Mar-2018<br>view full history | ×      |  |  |  |
| 2 🔻           | S Reviewer, Lilly | 🖌 Invite | Selected: 09-Mar-2018<br>view full history | ×      |  |  |  |

#### Invite All

If you want to send all the invitations at one time, there is an icon called Invite All.

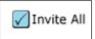

Selecting this icon will pop-up a window that will show the names of each reviewer and which e-mail template will be sent to the reviewer when you click on the Invite All icon. You can also select to edit any e-mail in the list before sending.

| Invite All      |                                        |
|-----------------|----------------------------------------|
| Name            | E-Mail Template Edit Before<br>Sending |
| Reviewer, John  | Editor Invitation to Reviewer V        |
| Reviewer, Lilly | Editor Invitation to Reviewer <b>V</b> |
|                 | VInvite All 🛛 Close Window             |

#### Alternate reviewer list

Some sites are configured with ability to set up an alternates list. Using the Order column, you can move reviewers into the list. If anyone from the main reviewer list declines to review, the system will auto-invite from the alternates list.

| Reviewer List |                        |          |                                            |              |  |
|---------------|------------------------|----------|--------------------------------------------|--------------|--|
| Order         | Name                   | Status   | History                                    | Remove       |  |
| 1             | S Reviewer, John proxy | 🖌 Invite | Selected: 09-Mar-2018<br>view full history | $\mathbf{X}$ |  |
| 2 🔻           | S Reviewer, Lilly      | 🖌 Invite | Selected: 09-Mar-2018<br>view full history | ×            |  |
| Alternates    |                        |          |                                            |              |  |
| Alternate 1 🔻 | S Hager, Paul proxy    |          |                                            | $\mathbf{X}$ |  |
| Alternate 2 🔻 | S Reviewer, Mike       |          |                                            | $\mathbf{X}$ |  |
|               |                        |          | 🖌 Invite All                               | 🖌 Save       |  |

**Note:** Number in the main reviewer list must match the number in the Progress box in order for the alternates list to work properly.

## **ASSIGN A REVIEWER**

Since the invite e-mail to reviewers contains links to agree and decline, usually the assign reviewer task is completed automatically by the system. However, there is a dropdown selection for the Editor to choose the appropriate response if needed.

| Reviewer List | Reviewer List                 |                     |                                                                    |        |                                           |        |  |
|---------------|-------------------------------|---------------------|--------------------------------------------------------------------|--------|-------------------------------------------|--------|--|
| Order         | Name                          | Status              |                                                                    |        | History                                   | Remove |  |
| 1 🔻           | S Reviewer,<br>John<br>proxy  | Invited<br>Response | Select ▼<br>Select                                                 | 🖌 Save | Invited: 09-Mar-2018<br>view full history | ×      |  |
| 2 🔻           | S Reviewer,<br>Lilly<br>proxy | Invited<br>Response | Auto-Decline<br>Agreed<br>Declined<br>Late Response<br>No Response | 🖌 Save | Invited: 09-Mar-2018<br>view full history | ×      |  |
| Alternates    |                               |                     | Unavailable                                                        |        |                                           |        |  |

One the reviewer' status is Agreed, the paper moves into the Reviewer's Center so they may begin their review.

| S Reviewer, Raul<br>proxy | Agreed | Invited: 03<br>Agreed : 03<br>Due Date: 03<br>Time in Review: 0 I<br>view full history | -Sep-2013<br>-Oct-2013 | X |
|---------------------------|--------|----------------------------------------------------------------------------------------|------------------------|---|
|---------------------------|--------|----------------------------------------------------------------------------------------|------------------------|---|

#### **Decline Suggest Alternates**

Some sites are configured such that if the reviewer declines the invitation, they will be taken to a page to suggest alternate reviewers for the manuscript. The Editor will see a link to **view additional possibilities** in the status column after the reviewer's name.

| Reviewer List | Reviewer List                                                         |                                                                  |                                            |        |  |  |  |  |
|---------------|-----------------------------------------------------------------------|------------------------------------------------------------------|--------------------------------------------|--------|--|--|--|--|
| Order         | Name                                                                  | Status                                                           | History                                    | Remove |  |  |  |  |
| 1 <b>v</b>    | Eakhran<br>University of<br>Pittsburgh,<br>Department of<br>Radiology | Declined - Suggested Alternates<br>view additional possibilities | Selected: 26-Oct-2017<br>view full history | ×      |  |  |  |  |

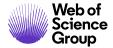

From the results, the Editor can perform a reviewer search and view information on PubMed regarding the suggested reviewer.

| Fakhra | n, Addi         | tional Reviewer Possibilities                                  |
|--------|-----------------|----------------------------------------------------------------|
|        |                 |                                                                |
|        | Name:           | Dr. Prad                                                       |
|        | E-Mail Address: | krishnan@s                                                     |
|        | Comments:       | Not Supplied                                                   |
|        | Search:         | Perform Reviewer search for this person                        |
|        | PubMed:         | Click <u>here</u> to view this person's information on PubMed. |
|        |                 | Close Window                                                   |

# **Granting Extensions and Editing Reviewer Reminders**

If a reviewer asks for an extension of completing their review, if configured, the Editor can click on the **Grant an Extension** link under the reviewer's name to grant an extension.

| UCSF, De | mas<br>partment of Radiology Overdue<br><u>Grant an Extension</u>     |
|----------|-----------------------------------------------------------------------|
| ,        | Grant an Extension:                                                   |
|          | Due date for Reviewers Score: 17-Nov-2017 Nov 2017                    |
|          | Image: Current Month     Image: Current Month                         |
|          | Sun Mon Tue Wed Thu Fri Sat                                           |
|          | 1 2 3 4                                                               |
|          | <u>5 6 7 8 9 10 11</u>                                                |
|          | <u>12 13 14 15 16 17</u> 18                                           |
|          | <u>19</u> <u>20</u> <u>21</u> <u>22</u> <u>23</u> <u>24</u> <u>25</u> |
|          | <u>26</u> <u>27</u> <u>28</u> <u>29</u> <u>30</u> 1 2                 |
|          |                                                                       |

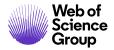

**Note:** If the Editor does not have permissions to grant the extension, they will need to contact the journal admin to have them grant the extension.

The ability to grant the extension to the reviewer is also located on the Account Information Tab of the Person Details. The Editor can also choose to send a reminder e-mail or click on the reviewer's name to send them an e-mail that they have been granted an extension.

|     | ataila also                 | enter comments abo                                                                                                    | t appears below. To sen<br>ut the user or view their<br>he user search, you may | information via the Pu | bMed databa | se. If you are |
|-----|-----------------------------|----------------------------------------------------------------------------------------------------|---------------------------------------------------------------------------------|------------------------|-------------|----------------|
|     |                             |                                                                                                    |                                                                                 | Account Information    | AU History  | REV History    |
| R   | eviewer, Lill               | y : Account Informa                                                                                                    | tion                                                                            |                        |             |                |
|     | Full Name:                  | Prof. Lilly Reviewer                                                                                                    |                                                                                 |                        |             |                |
|     |                             | Lil@test.demo                                                                                                    |                                                                                 |                        |             |                |
|     | ID #:                       | 36550624                                                                                                    |                                                                                 |                        |             |                |
|     | Primary<br>affiliation:     | United States                                                                                                    |                                                                                 |                        |             |                |
| N   | Primary E-<br>Mail Address: | Lil@test.demo                                                                                                    | Secondary E-Mail<br>Address:                                                    |                        |             |                |
| D   |                             | Editorial Board<br>Do Not Contact                                                                                                    |                                                                                 |                        |             |                |
|     | Roles:                      | Author, Reviewer                                                                                                    |                                                                                 |                        |             |                |
|     | External<br>Links:          | Click <u>here</u> to view aut                                                                                                    | thor information on Publ                                                        | Med.                   |             |                |
|     | Flag this<br>account:       | Eeave this account of the second second s | unt unflagged                                                                   |                        |             |                |
|     |                             |                                                                                                    |                                                                                 |                        |             |                |
|     |                             |                                                                                                    |                                                                                 |                        |             |                |
| Se  | end a Remin                 | der E-Mail to this Re                                                                                                    | viewer                                                                          |                        |             |                |
| E-I | Mail Template               | to Use: Select                                                                                                    | ▼ 🖂 Se                                                                          | end                    |             |                |
|     |                             |                                                                                                    |                                                                                 |                        |             |                |
| Gr  | rant an Exte                | nsion:                                                                                                    |                                                                                 |                        |             |                |
| DI  | ue date for Re              | viewers Score: 08-Ap                                                                                                    | or-2018                                                                         |                        |             |                |
|     |                             |                                                                                                    |                                                                                 |                        |             | <b>0</b> Go    |
| _   |                             |                                                                                                    |                                                                                 |                        |             |                |

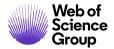

Editing when the reminders are sent to a reviewer is also important. Being able to change the dates when reminders are sent and the ability to turn off reminder can be very helpful.

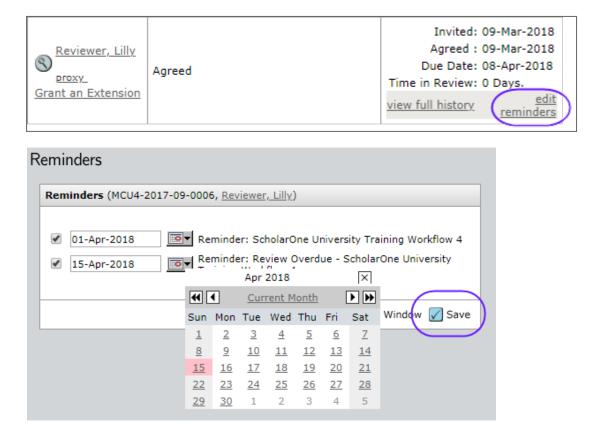

#### **Date Review Last Saved**

The date a Reviewer last saved their review will be displayed in the Reviewer List History until the review is submitted. This line item provides the Editors the ability to see which Reviewers have started reviewing the manuscript without the need to proxy as each individual Reviewer. The date displayed will be the date the Reviewer last clicked the **Save as Draft** button on their Score Sheet.

| Seviewer, Lilly<br>proxy<br>Grant an Extension | Agreed ( | Invited: 09-Mar-2018<br>Agreed : 09-Mar-2018<br>Due Date: 08-Apr-2018<br>Review Last Saved: 09-Mar-2018<br>Time in Review: 0 Days.<br>View full history edit reminders |
|------------------------------------------------|----------|----------------------------------------------------------------------------------------------------|
|------------------------------------------------|----------|----------------------------------------------------------------------------------------------------|

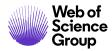

#### **Setting Search Preferences**

Having the ability to customize the search option in the system allows the editor to only see the items the need.

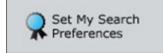

The ability to expand and collapse the search windows and setting what is seen in the search results are just two of the options that can be in this section.

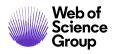

|                 | When I<br>follows: | am searching for Reviewers, I would like the search                                                        | h options di | splayed as   |         |
|-----------------|--------------------|----------------------------------------------------------------------------------------------------|--------------|--------------|---------|
|                 |                    |                                                                                                    | Expanded     | Collapsed    |         |
|                 |                    | Author's Recommended / Opposed                                                                             | ۲            |              |         |
|                 |                    | Reviewer Locator Results from the Web of Science                                                           | ۲            | $\bigcirc$   |         |
|                 |                    | Quick Search                                                                                               | ۲            | 0            |         |
|                 |                    | Related Papers Search                                                                                      | ۲            | 0            |         |
|                 |                    | Reviewer Auto-Suggest                                                                                      | ۲            | 0            |         |
|                 |                    | Advanced Search                                                                                            | ۲            |              |         |
|                 | When I<br>default: | am searching for Reviewers, I would like the follow                                                        | ing informa  | ition popula | ated by |
|                 |                    | Reviewer Activity Information                                                                              |              |              |         |
|                 |                    | # Current Assignments Min:                                                                                 | Max:         |              |         |
|                 |                    | # Assignments in Past 12 Months Min:                                                                       | Max:         |              |         |
|                 |                    | # Days Since Last Review Submitted Min:                                                                    | Max:         |              |         |
|                 |                    | # Invitations Declined in Past 12 Months Min:                                                              | Max:         |              |         |
|                 |                    | R-Score Min:                                                                                               | Max:         |              |         |
| $\left(\right)$ |                    | Reviewer Search Results and Preferred/Non-Preferre<br>following fields displayed (select a maximum of five |              | rs area, I w | ould    |
|                 |                    | Reviewer Search Results                                                                                    |              |              |         |
|                 |                    | # Current Assignments / # Assignments in                                                                   | Past 12 Mo   | nths         |         |
|                 |                    | Days Since Last Review                                                                                     |              |              |         |
|                 |                    | Average R-Score                                                                                            |              |              |         |
|                 |                    | # Open Invitations                                                                                         |              |              |         |
|                 |                    | Date of Last Invitation                                                                                    |              |              |         |
|                 |                    | Average turnaround time                                                                                    |              |              |         |
|                 | Numbe              | r of search results per page: 10 ▼                                                                         |              |              |         |
|                 | Exc                | ude unavailable reviewers                                                                                  |              |              |         |
|                 |                    |                                                                                                    |              |              |         |
|                 |                    |                                                                                                    |              |              |         |

# ASSOCIATE EDIOR ROLE AND EIC ROLE VIEWING COMPLETED REVIEWS

When the required number of reviews has been returned, they display in the editor's Make Decision, Make Preliminary Decision, or Make Recommendation action tab. Click on **view review** to see the completed review returned by the reviewer.

| Make a Decision                                                                                         |
|----------------------------------------------------------------------------------------------------|
| 2017; 1360 days, 14 hours in review                                                                     |
| AE: <u>Editor, Eddie</u><br>EIC: Not Assigned<br>ADM: <u>Lim, Khee Hiang</u><br>ADM: <u>Baker, Gwen</u> |
| 0                                                                                                    |
|                                                                                                    |
| Reviews                                                                                                 |
| # reviews required to 1                                                                                 |
| Prasthofer, A. W.                                                                                       |
| <ul> <li>Minor Revision</li> </ul>                                                                      |
| view review                                                                                             |
| • <u>rescind</u>                                                                                        |
| Save                                                                                                    |

**Note:** These Action tabs display only after the required number of reviews are returned. Returned reviews can be viewed at any time by accessing the manuscript.

When viewing the completed review be sure to check for file attachments from the reviewer. If a file has been attached, be sure to check the content that the reviewer has not used their name in the file.

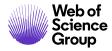

#### **RESCIND A REVIEW**

|                                             | Make a                              | Decision                 |
|---------------------------------------------|-------------------------------------|--------------------------|
| 2017; 1360 days,                            | 14 hours                            | s in review              |
|                                             |                                     |                          |
|                                             |                                     |                          |
| Λ <b>Ε</b> • F                              | Editor, Ed                          | Idia                     |
| EIC:                                        | Not Assi                            | gned                     |
|                                             | : <u>Lim, Kł</u><br>: <u>Baker,</u> | <u>nee Hiang</u><br>Gwen |
|                                             |                                     | 0                        |
|                                             |                                     | •                        |
| Reviews                                     |                                     |                          |
| # reviews requi                             | red to                              | 1                        |
| make decision                               |                                     |                          |
| make decision                               | A. W.                               |                          |
| Prasthofer,<br>Minor Rev                    | /ision                              |                          |
| S Prasthofer,                               | /ision                              |                          |
| Prasthofer,<br>• Minor Rev<br>• view review | /ision                              | Save                     |

To rescind a review means to move the review back to the reviewer. This will put the review in a draft status and allow the review to make any changes that need to be made. When you rescind a review, an e-mail should pop up for you to send to the reviewer. If you do not get a pop up e-mail, click on the name of the reviewer to send a hyperlink e-mail.

# MAKING MANUSCRIPT DECISIONS

When making decisions on manuscripts, it is good to remember to save often to avoid losing any work. The examples below indicate the roles that most commonly take the actions described, but your site may vary.

# MAKE FINAL DECISION - EIC OR ASSOCIATE EDITOR

Make your final decision based on the reviews you have received from reviewers. Select your decision type and enter any comments. Clicking the **Create Draft E-Mail** button allows you to customize the decision e-mail. Clicking **Commit Decision** will save the decision and send the e-mail to the author.

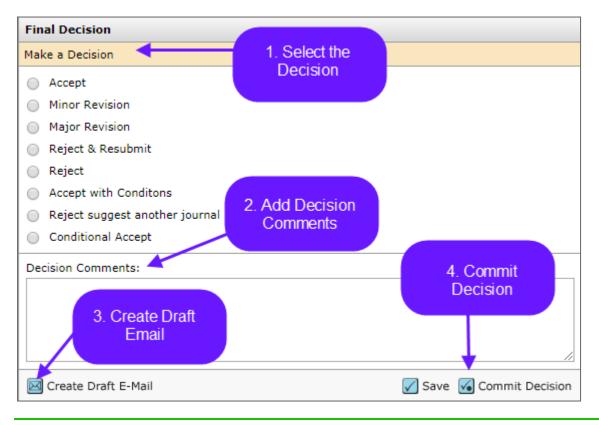

Note: Decision comments are internal use only and will not be shared with the author.

Be sure that when you are creating the draft of the final decision that you check to see if you have multiple decision letters to choose from.

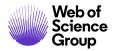

| Edit E-M | ail (MCU1-2014-06-0018) Select Alternate Template                                                                                                    | 1. SW Minor Revisio                               | n 🔻                                      | GO  |
|----------|----------------------------------------------------------------------------------------------------|---------------------------------------------------|------------------------------------------|-----|
|          |                                                                                                    | 1. SW Minor Revisio                               | n                                        |     |
| From:    | Eddie@test.demo                                                                                                    | 2. Minor Revision fo                              | r Language Editing                       | /   |
| To:      | arleneauthor@test.demo                                                                                                    |                                                   |                                          | ·   |
| CC:      |                                                                                                    | ]                                                 |                                          |     |
| BCC:     |                                                                                                    | ]                                                 |                                          |     |
| Subject: | ScholarOne University Training Workflow 1 - Decision on Manuscript ID MCU1-                                                                                                    |                                                   |                                          |     |
| Body:    | @@date to be populated upon sending@@                                                                                                    |                                                   |                                          |     |
|          | Dear Miss Author:                                                                                                    |                                                   |                                          |     |
|          | Manuscript ID MCU1-2014-06-0018 entitled "Review for TW Market" which yo<br>Training Workflow 1, has been reviewed. The comments of the reviewer(s) ar<br>The reviewer(s) have recommended publication, but also suggest some minor<br>invite you to respond to the reviewer(s)' comments and revise your manuscrip<br>To revise your manuscript, log into https://mc-beta.manuscriptcentral.com/s1     | revisions to your man<br>ot.<br>                  | om of this letter.                       |     |
|          | you will find your manuscript title listed under "Manuscripts with Decisions."<br>Revision." Your manuscript number has been appended to denote a revision.<br>You will be unable to make your revisions on the originally submitted version<br>manuscript using a word processing program and save it on your computer. I<br>manuscript within the document by using the track changes mode in MS Word | of the manuscript. In<br>Please also highlight tl | stead, revise your<br>he changes to your | •   |
| Attach a | file to this e-mail:                                                                                                    |                                                   | Files attached                           |     |
| Choose   | File No file chosen                                                                                                    |                                                   | File Name Unatta                         | ach |
| Select a | manuscript file to attach:                                                                                                    |                                                   | No Files Attached                        |     |
| Select a | file 🔻                                                                                                    |                                                   |                                          |     |
|          |                                                                                                    |                                                   |                                          |     |
|          |                                                                                                    | Save 🗵 Cancel                                     | and Close Window                         |     |

#### **Rescinding a Final Decision**

If a decision has been sent to the Author in error and new decision needs to be sent, the Editor can go to the **Manuscript Information** tab, if configured, and rescind their decision. Using the **Scroll To...**, find the **Final Decision** and jump to that section.

Page 49

Detail

ScholarOne Manuscripts<sup>™</sup> | EIC/Editor Guide

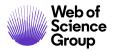

MCU1-2014-06-0018 Invited Submitted: 17-Jun-2014; Last Updated: 09-Mar-2018; 1360 days, 16 hours in review Information Review for TW Market æ Author, Arlene (contact) Invited Review Minor Revision (09-Mar-2018) Manuscript AE: Editor, Eddie EIC: Not Assigned ADM: Lim, Khee Hiang ADM: Baker, Gwen a revision has been started Trail 🐼 HTML 🗼 PDF 🕂 Supplementary Files 🗒 Original Files 🔘 Abstract 🛅 Cover Letter 🖕 External Searches 0 Audit . Scroll To... Scroll To Peer Review Milestones es Version History d: 17-Jun-2014 Manuscript Stub Data Author-Supplied Data n: Admin Date to Admin: 17-Jun-2014 Final Decision Reviewer List n: Lim, Khee Hiang AU REV AE EIC ADM PROD Date to Admin: 17-Jun-2014 Assign to Issue **Companion Papers** or: Editor, Eddie AU REV AE EIC Date to Associate Editor: 10-Feb-2015 Flag This Manuscript 🔺 top Comments Version History Switch ot ID Manuscript Title Date <u>Response</u>

In the Final Decision section click on the **Rescind** icon to make a new decision.

| - EIC Decision                              |         | Reviews              |
|---------------------------------------------|---------|----------------------|
| Decision made by Baker, Gwen on 09-Mar-2018 | Rescind | # review<br>decision |
| Decision: Minor Revision                    |         | (R) Pras             |
| Comments: No Comments                       |         | • M                  |
| Decision Letter: view decision letter       |         | • <u>vi</u>          |
|                                             |         |                      |
|                                             |         |                      |

The manuscript will move back to the Decision tab and a new e-mail can be created and sent.

Note: If the Editor does not have the ability to rescind the decision, they will need to contact the journal admin to have the decision moved back.

## MAKE RECOMMENDATION – ASSOCIATE EDITOR

In this example workflow, the Associate Editor will make a recommendation to the EIC. The EIC will make the final decision. The Associate Editor will need to choose a recommendation and then fill out the comments to the EIC and comments to the Author section. If configured, the Associate Editor will also be able to attach files to their recommendation.

| AE         | AE Recommends                 |          |                                                  |          |  |  |
|------------|-------------------------------|----------|--------------------------------------------------|----------|--|--|
| $\bigcirc$ | Accept                        |          |                                                  |          |  |  |
| $\bigcirc$ | Minor Revision                |          |                                                  |          |  |  |
| $\bigcirc$ | Major Revision                |          |                                                  |          |  |  |
| $\bigcirc$ | Reject & Resubmit             |          |                                                  |          |  |  |
| $\bigcirc$ | Reject                        |          |                                                  |          |  |  |
|            |                               |          |                                                  |          |  |  |
| Con        | nments                        |          |                                                  |          |  |  |
| Con        | fidential Comments to the EIC |          |                                                  |          |  |  |
|            |                               |          |                                                  | //       |  |  |
| Com        | iments to the Author          |          |                                                  |          |  |  |
|            |                               |          |                                                  | li       |  |  |
|            |                               |          |                                                  |          |  |  |
| Atta       | ach a File                    |          | Files attached                                   |          |  |  |
| Cł         | noose File No file chosen     | 🕖 Attach | <ul> <li>No files have been uploaded.</li> </ul> |          |  |  |
|            |                               |          |                                                  |          |  |  |
|            |                               |          | 🖌 Save as Draft                                  | 🖌 Submit |  |  |

# MAKE PRELIMINARY DECISION – ASSOCIATE EDITOR

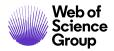

In this example workflow the Associate Editor makes a preliminary decision and the EIC approves the decision.

| Editor Prelim Decision                       |                        |  |  |  |
|----------------------------------------------|------------------------|--|--|--|
| Make a Decision                              |                        |  |  |  |
| Accept                                       |                        |  |  |  |
| Minor Revision                               |                        |  |  |  |
| Major Revision                               |                        |  |  |  |
| Reject and Refer with Review                 |                        |  |  |  |
| Transfer to: Select a site                   | •                      |  |  |  |
| <ul> <li>Reject</li> </ul>                   |                        |  |  |  |
| Withdrawn                                    |                        |  |  |  |
| <ul> <li>Refer to Another Journal</li> </ul> |                        |  |  |  |
| Major Revision - Language                    |                        |  |  |  |
| Preliminary Decision Comments:               |                        |  |  |  |
|                                              |                        |  |  |  |
|                                              |                        |  |  |  |
|                                              |                        |  |  |  |
|                                              | /                      |  |  |  |
| Create Draft E-Mail                          | Save Send for Approval |  |  |  |

# **APPROVE PRELIMINARY DECISION – EIC**

The EIC can also choose to Edit the e-mail or send back to the Associate Editor.

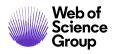

| Editor Approve Decision                                                                                                    |
|----------------------------------------------------------------------------------------------------|
| Decision made by Rogers, John on 02-Nov-2017                                                                                                    |
| Decision: Major Revision                                                                                                    |
| Comments: the epigenetics part of this study is of interest to BDR readers, and appears to<br>be well done. The choice of cell line ant the timing of taking neural tissue from<br>mouse embryos are not optimal for the intended purposes (see reviewer 2<br>comments). However, if the authors emphasize developmental neurotoxicity<br>rather than NTDs, I think the study is still relevant. Some additional data would<br>enhance the study, as suggested by both reviewers.<br>Decision Letter: view decision letter |
| Suggest a New Decision                                                                                                    |
|                                                                                                    |
| Edit Draft E-Mail                                                                                                    |

# MAKING AN IMMEDIATE DECISION - EIC ROLE

If configured for your journal, the final decision-maker can bypass the usual peer review process. Because this action takes place outside the usual workflow, this task displays in the manuscript's Manuscript Information tab or on its own task related tab.

# EIC IMMEDIATE DECISION FROM THE MANUSCRIPT INFORMATION TAB

From the Manuscript Information tab, go to the **Scroll To** option and find **EIC Decision** or **EIC Immediate Decision** to jump to that section.

| Manuscript Information | <ul> <li>WRK1-2011-07-4</li> <li>test</li> <li>Teo, Sam (proxy)</li> <li>Original Article</li> <li>Select Reviewers (<br/>2413 days overdur<br/>0 active selections;<br/>returned</li> </ul> | (conta<br>Due 3 | act)                               | bmitted: 21-Jul-2011; | .ast Updated: 21-Jul-2011; 243<br>AE: <u>Pillifant, Tiffan</u><br>EIC: <u>Hatjoullis, Re</u><br>ADM: <u>Hatjoullis, Re</u> | in review<br>y. ( <u>proxy</u> )<br><u>becca (proxy</u> ) |
|------------------------|----------------------------------------------------------------------------------------------------|-----------------|------------------------------------|-----------------------|----------------------------------------------------------------------------------------------------|-----------------------------------------------------------|
| s Audit Trail          |                                                                                                    | •               | es 🔘 Abstract 🗈 Cover Letter 도     | External Searches     |                                                                                                    | 0                                                         |
| ot Files               | Version History<br>Manuscript Stub Data<br>Author-Supplied Data                                                                                                    | as<br>ed:       | 21-Jul-2011                        |                       |                                                                                                    |                                                           |
| 5                      |                                                                                                    | ea:             | 21-Jul-2011                        |                       |                                                                                                    |                                                           |
| Manuscript             | Forward to EIC                                                                                                    | in:             | Hatjoullis, Rebecca AU REV AE EI   | IC ADM PROD           | Date to Admin:                                                                                                    | 21-Jul-2011                                               |
| 9                      | Admin Checklist<br>Associate Editor List                                                                                                    | ef:             | Hatjoullis, Rebecca AU REV AE ED   | IC ADM PROD           | Date to Editor-in-Chief:                                                                                                   | 21-Jul-2011                                               |
| 9                      | EIC Immediate Decision<br>AE Decision<br>Assign to Issue                                                                                                    | or:             | Pillifant, Tiffany AU REV AE EIC A | DM PROD CONFIG        | Date to Associate Editor:                                                                                                  | 21-Jul-2011                                               |
|                        |                                                                                                    |                 |                                    |                       | ▲ top                                                                                                    |                                                           |

Once the EIC is at that section they can make an immediate decision just like they would a final decision.

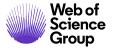

| EIC Immediate Decision                                                                                                    |                        |
|----------------------------------------------------------------------------------------------------|------------------------|
| Make a Decision                                                                                                    |                        |
| Immediate Accept<br>Immediate Minor Revision<br>Immediate Major Revision<br>Immediate Revise for Language Editing<br>Immediate Reject & Resubmit<br>Immediate Reject |                        |
| EIC Decision Comments:                                                                                                    |                        |
| Create Draft E-Mail                                                                                                    | Save 🖌 Commit Decision |

# EIC IMMEDIATE DECISION FROM A TASK-RELATED TAB

Some sites are configured such that the Immediate Decision is a separate task related tab.

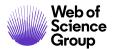

ScholarOne Manuscripts™ | EIC/Editor Guide

|                                                                                                    |                                       | Editor Immediate Decisio                                                                |
|----------------------------------------------------------------------------------------------------|---------------------------------------|-----------------------------------------------------------------------------------------|
| 🔁 <sup>*</sup>   DR-17-0218                                                                                                    | Submitted: 01-Nov-2017; Last Updated: | : 02-Nov-2017; 128 days, 4 hours<br>revi                                                |
| ᢙ 🔹 Widespread dynamic and pleiotropic expression of t                                                                                        | he melan                              |                                                                                         |
| * Etchevers, Heather (contact);                                                                                                    |                                       |                                                                                         |
| Original Research Article                                                                                                    |                                       |                                                                                         |
| <ul> <li>Assign Reviewers (Due 12-Nov-2017)</li> </ul>                                                                                        |                                       |                                                                                         |
| 117 days overdue<br>2 active selections; 2 invited; 0 agreed; 2 declined; 0<br>returned                                                       |                                       | AE: <u>Vekemans, Michel</u><br>ED: <u>Vekemans, Michel</u><br>ADM: Editorial Office, BI |
| HTML 🙏 PDF 🕂 Supplementary Files 🗐 Original Files                                                                                             | 🔘 Abstract 🛅 Cover Letter 🔄 External  |                                                                                         |
|                                                                                                    |                                       |                                                                                         |
|                                                                                                    |                                       |                                                                                         |
| Editor Immediate Decision                                                                                                    |                                       | Reviews                                                                                 |
| Make a Decision                                                                                                    |                                       | # reviews required to                                                                   |
|                                                                                                    |                                       | make decision                                                                           |
| Immediate Accept                                                                                                    |                                       | make decision                                                                           |
|                                                                                                    |                                       | make decision                                                                           |
|                                                                                                    |                                       | make decision                                                                           |
| Reject and Refer without Review         Transfer to:       Select a site                                                                      |                                       | Sav                                                                                     |
| Reject and Refer without Review         Transfer to:       Select a site                                                                      |                                       | Version History BDR-17-0218                                                             |
| Reject and Refer without Review         Transfer to:       Select a site         Immediate Reject         Immediate Major Revision - Language | •                                     | Version History BDR-17-0218                                                             |
| Reject and Refer without Review         Transfer to:       Select a site         Immediate Reject         Immediate Major Revision - Language | •                                     | Version History BDR-17-0218                                                             |
| Reject and Refer without Review         Transfer to:       Select a site         Immediate Reject         Immediate Major Revision - Language | •                                     | Version History BDR-17-0218                                                             |
| Reject and Refer without Review         Transfer to:       Select a site         Immediate Reject         Immediate Major Revision - Language |                                       | Version History BDR-17-0218                                                             |
| Immediate Reject                                                                                                    | •                                     | Version History                                                                         |

#### **MANUSCRIPT TRANFER**

Editors may choose a decision type of Reject with Transfer. Journals may be configured to allow transfer to a single journal or allow the author to choose from a selection journals.

#### Making the Reject with Transfer Final Decision by the Editor

#### **Reject and Transfer as a Final Decision**

- 1. Access the **Manuscript Details** page for the manuscript to reject and transfer.
- 2. Select the decision to Reject with Transfer.
- 3. Select the journal site you would like to transfer the manuscript to.

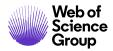

a. Single journal option:

| AE Decision                                                               |
|---------------------------------------------------------------------------|
| Make a Decision                                                           |
| O Accept                                                                  |
| O Accept for First Look                                                   |
| C Minor Revision                                                          |
| O Major Revision                                                          |
| O Reject & Resubmit                                                       |
| O Reject                                                                  |
| O Provisional Acceptance                                                  |
| O Reject with Appeal                                                      |
| O Reject with Transfer                                                    |
| Transfer to: Select a site                                                |
| Decision Commen<br>salesreviewbooks - Sales Review Books<br>testc - TestC |

b. Transfer Choice for Authors option:

| EIC Decision                                                                                                    | EIC Decision                                                                                                    |  |  |
|----------------------------------------------------------------------------------------------------|----------------------------------------------------------------------------------------------------|--|--|
| Make a Decision                                                                                                    | Make a Decision                                                                                                    |  |  |
| <ul> <li>Accept</li> <li>Minor Revision</li> <li>Major Revision</li> <li>Revise for Language Editing</li> <li>Reject &amp; Resubmit</li> <li>Reject with option to Appeal</li> <li>Reject and Transfer</li> <li>Authors will be offered a choice of transfer to journals selected below:</li> <li>Chicken Journal - zzzbjoc</li> <li>Egg Journal - zzzegg</li> <li>Dog Journal - zzzdog</li> <li>Lizard Journal - zzzliz</li> <li>Cat Journal - zzzota</li> <li>Journal of Yesterday - zzzyest</li> <li>Cow Journal - zzzcow</li> </ul> | <ul> <li>Accept</li> <li>Minor Revision</li> <li>Major Revision</li> <li>Revise for Language Editing</li> <li>Reject &amp; Resubmit</li> <li>Reject &amp; Resubmit</li> <li>Reject and Transfer</li> <li>Authors will be offered a choice of transfer to journals selected below:</li> <li>Chicken Journal - zzzbjoc</li> <li>Egg Journal - zzzeggs</li> <li>Journal of Tomorrow - zzztmr</li> </ul> |  |  |
| Decision Comments:                                                                                                    | Decision Comments:                                                                                                    |  |  |
| Verate Draft E-Mail Save G Commi                                                                                                    | Create Draft E-Mail                                                                                                    |  |  |

4. Click the **Commit Decision** button.

# **BLINDED REVIEWS**

If an assigned Editor is an author or co-author on a paper, they will not be able to view the manuscript to perform tasks such as Select, Invite, or Assign Reviewers. When they access the manuscript list for the task, the paper will not display in the list and a note will appear on the header indicating there is a blinded paper. Alert the EIC or Admin to the problem to have the manuscript reassigned.

| Select Revie                           | ewers 1 Blinded                                           |             |                                                                                                    | Manuscripts 1-2 of 2 |  |
|----------------------------------------|-----------------------------------------------------------|-------------|----------------------------------------------------------------------------------------------------|----------------------|--|
| <u>Manuscript</u><br><u>ID</u> ↑       | Manuscript Title                                          | Date        | Status                                                                                                    | Take Action          |  |
| <u>Manuscript</u><br><u>Type</u>       | Submitting Author                                         | Sublaitted  |                                                                                                    |                      |  |
| MCU1-<br>201703-<br>0002-IR<br>Invited | NEW TITLE [ <u>View</u><br>Submission]                    |             | ditor is blinded on a pape<br>are an Author or Co-Autho                                                                                   |                      |  |
| Invited<br>Review                      | <u>Author, Jane</u><br>( <u>contact)</u> ( <u>proxy</u> ) | 12-Sep-2017 | <ul> <li>Select Reviewers (Due 18-<br/>Mar-2018)</li> <li>0 active selections; 0 invited; 0<br/>agreed; 0 declined; 0 returned</li> </ul> | Select V             |  |

# VIEWING MANUSCRIPT INFORMATION

#### THE MANUSCRIPT INFORMATION TAB

The Manuscript Information tab displays by default when you access the Manuscript Details page. It can be accessed through the tab at the left side of the Manuscript Details page as well.

| Manuscript Information | <ul> <li>Original Artic</li> </ul>                                                                  | ( <u>proxy</u> ) (contact)         | Submitted: 22-Jul-201 | 5; Last Updated; 17-Sep-2017; 5                                     | 61 days, 5 hours<br>in review |  |
|------------------------|----------------------------------------------------------------------------------------------------|------------------------------------|-----------------------|---------------------------------------------------------------------|-------------------------------|--|
| Manusc                 | 951 days ove                                                                                        |                                    |                       | AE: <u>adikesavan,</u><br>EIC: Not Assigne<br>ADM: <u>Baker, Gw</u> | ed                            |  |
| Trail                  | 🛛 HTML 🙏 PDF 🕂 Supplementary Files 🗒 Original Files 🔘 Abstract 🗅 Cover Letter 🕒 External Searches 😢 |                                    |                       |                                                                     |                               |  |
| Audit                  | Scroll To                                                                                           | •                                  |                       |                                                                     |                               |  |
| Files                  | Peer Review Mi                                                                                      | estones                            |                       |                                                                     |                               |  |
| Manuscript             | Date Submitted:                                                                                     | 22-Jul-2015                        |                       |                                                                     |                               |  |
| Janus                  | Admin:                                                                                              | Baker, Gwen AU REV AE EIC ADM PRO  | D CONFIG              | Date to Admin:                                                      | 22-Jul-2015                   |  |
|                        |                                                                                                    | adikesavan, ganesh AU REV AE EIC A | DM PROD CONFIG        | Pate to Associate Editor:                                           | 22-Jul-2015                   |  |

Your journal's Manuscript Information tab contains some/all of the following sections:

- Manuscript header
- Peer review milestones
- Version history
- Author-supplied data
- Companion paper information
- Information related to all previous actions performed on the manuscript (if configured)
- Flag Manuscripts
- Notes (Notes display at the bottom of all General Information tabs)

#### **Manuscript Header**

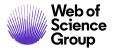

Manuscript Details contain a summary section at the top. This header remains at the top of pages throughout the peer review process.

| MCU1-2013-10-0016                                            | Submitted: 08-Apr-2014; Last Updated: 22-Apr-2014; 14 days,  | 3 hours in review                        |
|--------------------------------------------------------------|--------------------------------------------------------------|------------------------------------------|
| The common cold                                              |                                                              |                                          |
| <ul> <li>Author, Alan (contact)</li> </ul>                   |                                                              |                                          |
| <ul> <li>Original Article</li> </ul>                         |                                                              |                                          |
| <ul> <li>Major Revision (22-Apr-2014)</li> </ul>             |                                                              |                                          |
| <ul> <li>Due on: 22-May-2014</li> </ul>                      |                                                              | : Baker, Gwen                            |
| <ul> <li>Scheduled to start archiving in 120 days</li> </ul> |                                                              | C: Not Assigned<br>M: <u>Baker, Gwen</u> |
| HTML 🛃 PDF 🕂 Supplementary Files 🗐 🤇                         | Original Files 🔘 Abstract 🗈 Cover Letter 🔄 External Searches | 0                                        |

The header may list the following:

- Manuscript ID may include a revision number, "Invited", or "Resubmission" •
- Notes link appears to the left of the manuscript ID.
- Title
- Companion Paper link if applicable, appears to the left of the manuscript ID.
- Author (and any co-authors) author's name is hyperlinked for e-mail correspondence
- Status appears green if OK, red for overdue ۲
- Dates submitted, last updated, total time in review •
- Names and roles of people assigned to the manuscript. Names are hyperlinked for e-mail correspondence. If you have administrative permissions, you also see proxy links.
- Author Due Date for Revised Paper •
- Proofs and files links to the HTML and PDF proofs of the submission as well as other associate files and the Author's response (on revisions and resubmissions only)

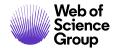

#### Scroll To...

To jump directly to a section of the Manuscript Details page, select from the Scroll To... dropdown list.

| Scroll To              | • |
|------------------------|---|
| Scroll To              |   |
| Peer Review Milestones |   |
| Version History        |   |
| Manuscript Stub Data   |   |
| Author-Supplied Data   |   |
| Forward to Admin       |   |
| Forward to EIC         |   |
| Author List            |   |
| Assign to Issue        |   |
| Companion Papers       |   |
| Flag This Manuscript   |   |
| Comments               |   |

# **Viewing Proofs**

View proofs by clicking the links in the header. See the *Viewing Manuscript Proofs and Files* section of this document for more details.

🖸 HTML 🙏 PDF 🕂 Supplementary Files 🗐 Original Files 🔘 Abstract 🗈 Cover Letter

# **Version History**

You have access to all versions of a manuscript. Revisions are indicated by a revision number appended to the Manuscript ID. (E.g., R1 or R2.)

| E Version History   |                          |                    |                   |                                                                                                    |                   |
|---------------------|--------------------------|--------------------|-------------------|----------------------------------------------------------------------------------------------------|-------------------|
|                     | Manuscript ID            | Manuscript Title   | Date<br>Submitted | Decision Letter & Response                                                                                                    | Switch<br>Details |
| you are<br>viewing► | MCU1-2013-05-<br>0006.R1 | Monday<br>training | 10-Jun-2013       | view decision letter<br>view the decision letter for MCU1-2013-05-<br>0006.R1                                                                                                    |                   |
|                     | MCU1-2013-05-<br>0006    | Monday<br>training | 20-May-2013       | <ul> <li>view author's response<br/>view the authors response to the decision letter<br/>for MCU1-2013-05-0006</li> <li>view decision letter<br/>view the decision letter for MCU1-2013-05-0006</li> </ul> | ¢,                |

- Click the links in the **Decision Letter & Response** column to view decision-related correspondence regarding a previous version.
- Click on the **Switch Details** button to view the Manuscript Details page for a previous version.

#### Additional Version Information

To help you keep track of which version you are currently viewing, a colored bar displays along the left of the page indicating a revision.

- Original submission: no colored bar
- Revision: purple bar
- Resubmitted Manuscript: blue bar

Revised and Resubmitted files will also include a link to the Author's response on the header.

Author's Response

When you are on the a **Task Related Tab** such as Invite Reviewers, The Version History will appear on the right side of the screen

# Version History MCU1-2013-10-0016 • Submitted on 31-Oct-2013

Clicking on the **View Review Details** for the previous version will give you the Author's Response, Decision Letter, and Reviews.

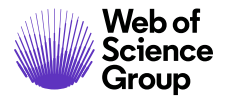

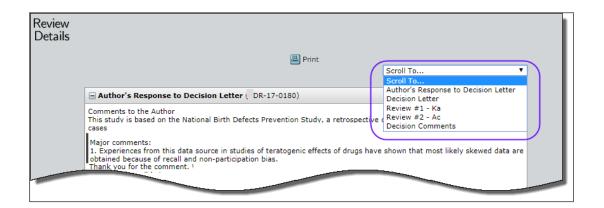

# **Plagiarism Checking**

Plagiarism checking is accomplished by a third-party provider, but is fully integrated within *ScholarOne Manuscripts*. Prior to configuring plagiarism checking within a journal site, clients must establish an account with the CrossRef and iThenticate services.

More information about signing up for CrossRef and iThenticate can be found at <u>http://www.crossref.org/crosscheck.html</u>.

# Using iThenticate Plagiarism Checking

1. Access the iThenticate feature on the Manuscript Information tab.

| Plagiarism Check - <u>iThenticate User Guide</u> |                                                       |        |          |
|--------------------------------------------------|-------------------------------------------------------|--------|----------|
| Cross<br>check<br>Powered by Thenticate          | Select the file for<br>submission to<br>iThenticate : | Select |          |
|                                                  |                                                       |        | 🖌 Submit |

- 2. Select the file to submit for submission to iThenticate from the drop-down list then click the **Submit** button.
- 3. You will receive a message stating that the file was submitted. When complete, select the link to View the Originality Report.
- 4. The Report displays.

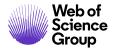

ScholarOne Manuscripts™ | EIC/Editor Guide

Page 63

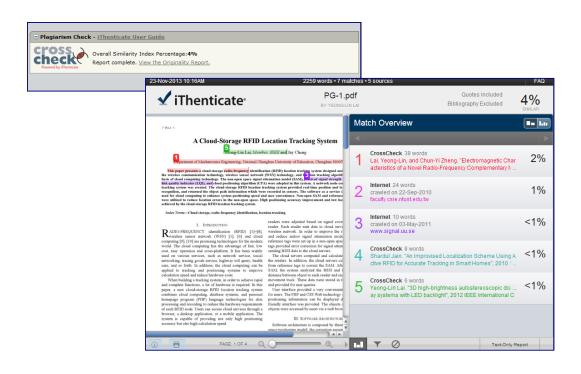

**Note:** On revisions, you may view the originality report run on a previous version. It will appear as a link in the Plagiarism Check section shown above.

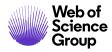

# UNUSUAL ACTIVITY DETECTION

Unsusual activity detection identifies unusual activity by users during submission and review. Journals will see a risk indicator on the manuscript header. The risk indicator is derived from using proprietary algorithms based on existing web traffic and server data such as when Reviewers are suggested by the Author and when Reviewers use a non-institutional email address.

Visibility to the use of and report from this feature is limited to the publisher, Editor role types, and Admin role types. The public, Authors, and Reviewers will not know it is in place unless you decide to announce its use by your organization.

#### UNUSUAL ACTIVITY INDICATORS FOR STANDARD ACCESS

A red or yellow status indicator will appear on the manuscript header when unusual activity has been detected. Editor and Admin roles with standard access will see the indicator while users with full access will have a link to a report. By default, Editors will have standard access.

Example of High Risk Alert, shown on Manuscript Details

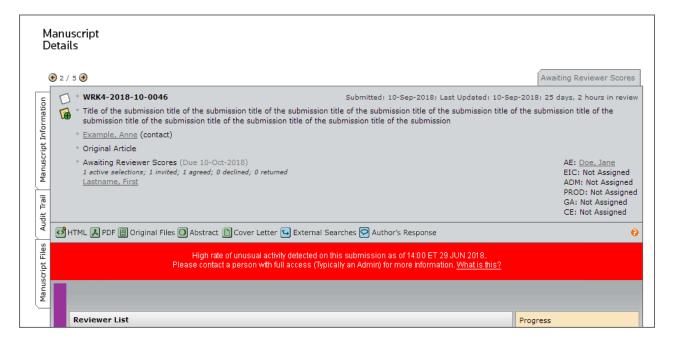

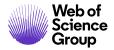

Example of Medium Risk Alert

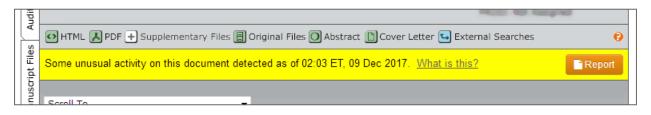

Once it has been cleared, a message will appear at the top of the form:

✓ Cleared on 14 AUG 2018 by Firstname Lastname
 Notes: We did research on the author and Reviewer yarrow ricebean rutabaga endive cauliflower sea lettuce kohlrabi amaranth water spinach avocado daikon napa cabbage asparagus winter purslane kale. Celery potato scallion desert raisin horseradish spinach carrot soko.

Also, the unusual activity indicators will turn green:

This submission was cleared of unusal activity by Firstname Lastname on 14:00 ET 14 AUG 2018. Please contact a person with full access (Typically an Admin) for more information. <u>What is this?</u>

# FULL ACCESS RESPONSIBILITIES (ADMINS BY DEFAULT)

Users with Full Access have the ability to:

- Review the activity report
- Clear flagged submissions and enter notes

**Note**: If you have an editor role but have been granted full access, please refer to the Admin User Guide for details.

#### SUBMISSION "WHAT IS THIS?" INFORMATIONAL POP-UP

All of the unusual activity indicators will have a link to the informational pop-up via the hyperlink, "What is this?" This pop-up will provide the following:

- Information and explanation of the feature
- Why it is important to the industry
- Next steps for the journal when they suspect unusual activity
- Legal disclosures

| Journal Name                                                                                                    |
|----------------------------------------------------------------------------------------------------|
| Unusual Activity Detected                                                                                                    |
| WHAT IS THIS?                                                                                                    |
| In order to prevent unusual submission and peer review activity, ScholarOne has developed a<br>program to detect actions that may warrant further investigation by the journal.                                                                                                    |
| Journal staff can see a risk indicator on all submissions and reviews. This indicator status is<br>calculated using proprietary algorithms that analyze web traffic and server data such as when<br>Reviewers are suggested by the Author and when Reviewers use a non-institutional email<br>address.                                |
| WHY IS THIS IMPORTANT?                                                                                                    |
| The integrity and trust of journals is at risk when Authors and Reviewers "game the system".                                                                                                    |
| Peer review, in particular, is the key element in ensuring the quality and validity of published<br>papers. Peer review relies on impartial opinions given by suitably qualified and experienced<br>peers. As with any system, there are opportunities for unethical practices. The new algorithms<br>help to thwart these practices. |
| WHAT TO DO IF YOU SUSPECT UNUSUAL ACTIVITY                                                                                                    |
| Consult guidelines provided by the journal and/or publisher of the content on this site. You may<br>also want to speak to with the journal Admin about details.                                                                                                    |
| For more information, go to the Committee on Publication Ethics: COPE web site.                                                                                                    |
| LEGAL                                                                                                    |
| Terms of use   Privacy Statement   Cookie policy                                                                                                    |
|                                                                                                    |
| © Clarivate   © ScholarOne, Inc., 2017. All Rights Reserved.                                                                                                    |
|                                                                                                    |

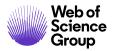

#### About Web of Science Group

Web of Science Group, a Clarivate Analytics company, organizes the world's research information to enable academia, corporations, publishers and governments to accelerate the pace of research. It is powered by Web of Science – the world's largest publisher-neutral citation index and research intelligence platform. Its many well-known brands also include Converis, EndNote, Kopernio, Publons, ScholarOne and the Institute for Scientific Information (ISI). The 'university' of Web of Science Group, ISI maintains the knowledge corpus upon which the index and related information and analytical content and services are built; it disseminates that knowledge externally through events, conferences and publications and it carries out research to sustain, extend and improve the knowledge base. For more information, please visit webofsciencegroup.com.

© 2019 Clarivate Analytics. All rights reserved. Republication or redistribution of Clarivate Analytics content, including by framing or similar means, is prohibited without the prior written consent of Clarivate Analytics. Web of Science Group and its logo, as well as all other trademarks used herein are trademarks of their respective owners and used under license.